getting started guide ръководство "как да започнем" alustusjuhend rokasgrāmata "sāksim strādāt!" pradėjimo vadovas орнату жөніндегі нұсқаупар installasjonsveiledning краткое руководство к принтеру aloitusopas installationshandledning başlangıç kılavuzu посібник до початку роботи

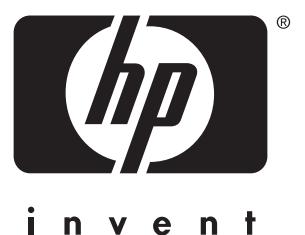

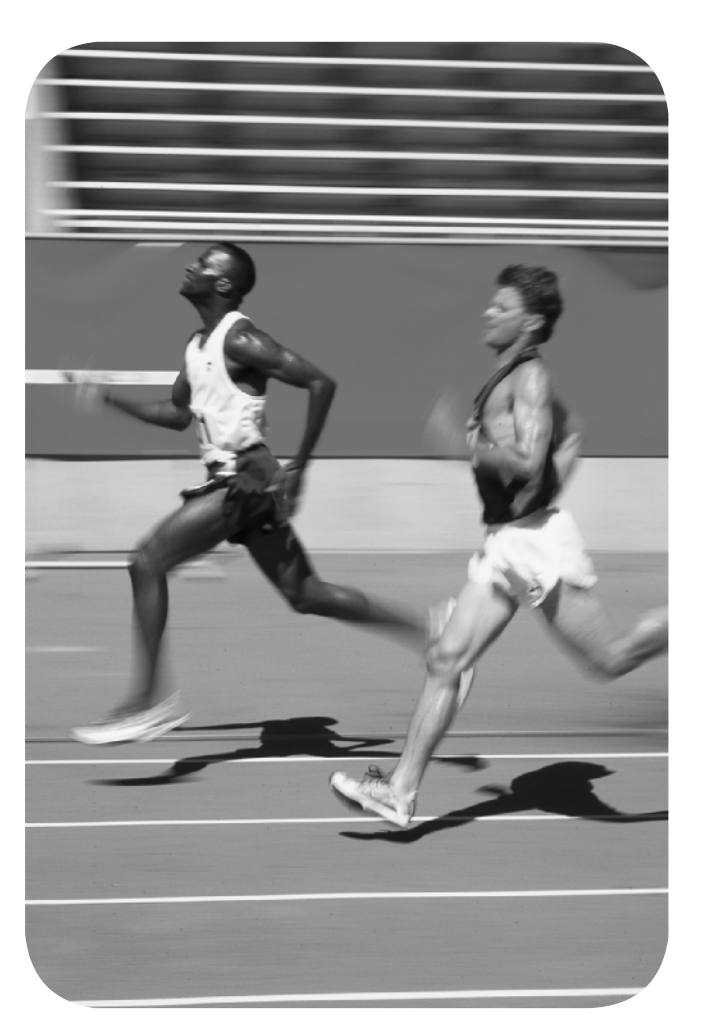

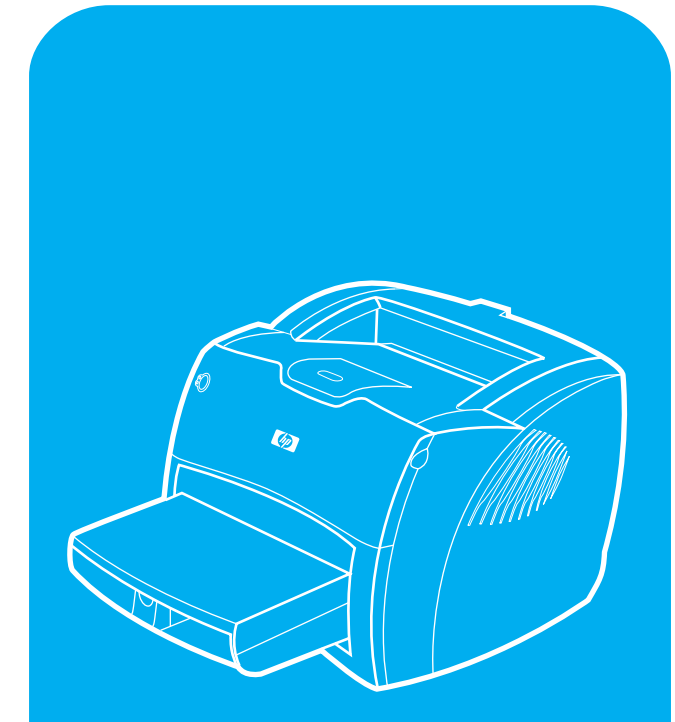

hp LaserJet 1200

### **Copyright Information**

## © Copyright Hewlett-Packard Company 2001

All Rights Reserved. Reproduction, adaptation, or translation without prior written permission is prohibited, except as allowed under the copyright laws.

Part number: C7044-90924 First Edition: July 2001

## **FCC Regulations**

This equipment has been tested and found to comply with the limits for a Class B digital device, pursuant to Part 15 of the FCC rules. These limits are designed to provide reasonable protection against harmful interference in a residential installation. This equipment generates, uses, and can radiate radio frequency energy. If this equipment is not installed and used in accordance with the instructions, it may cause harmful interference to radio communications. However, there is no guarantee that interference will not occur in a particular installation. If this equipment does cause harmful interference to radio or television reception, which can be determined by turning the equipment off and on, the user is encouraged to try to correct the interference by one or more of the following measures: Reorient or relocate the receiving antenna.

Increase separation between equipment and receiver.

2000 yili problemine karsi uyumludur.

Connect equipment to an outlet on a circuit different from that to which the receiver is located.

Consult your dealer or an experienced radio/TV technician.

Any changes or modifications to the printer that are not expressly approved by HP could void the user's authority to operate this equipment.

Use of a shielded interface cable is required to comply with the Class B limits of Part 15 of FCC rules.

For more regulatory information, see the HP LaserJet 1220 electronic user guide.

### **Warranty**

The information contained in this document is subject to change without notice.

Hewlett-Packard makes no warranty of any kind with respect to this information.

HEWLETT-PACKARD SPECIFICALLY DISCLAIMS THE IMPLIED WARRANTY OF MERCHANTABILITY AND FITNESS FOR A PARTICULAR PURPOSE.

Hewlett-Packard shall not be liable for any direct, indirect, incidental, consequential, or other damage alleged in connection with the furnishing or use of this information.

### **Trademark Credits**

Microsoft *<sup>Æ</sup>*, Windows *<sup>Æ</sup>*, and Windows NT *<sup>Æ</sup>* are U.S. registered trademarks of Microsoft Corporation. All other products mentioned herein may be trademarks of their respective companies.

# Preparation

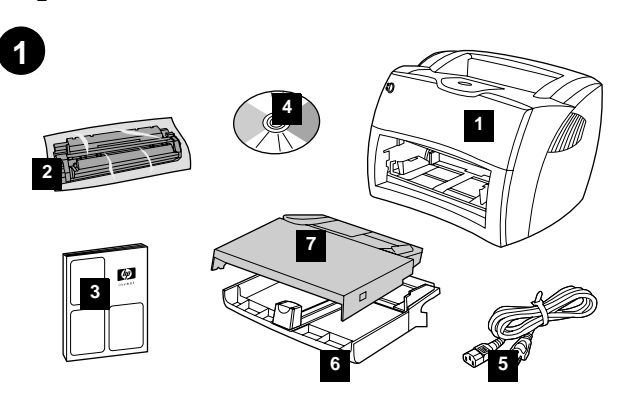

**Review package contents.** Make sure all parts are included. 1) HP LaserJet 1200 series printer. 2) Toner cartridge (in protective bag). 3) Getting Started Guide. 4) Software and electronic user guide (on CD-ROM). 5) Power cord. 6) Printer media input tray. 7) Printer priority media input tray.

**Преглед на съдържанието на опаковката.** Уверете се, че всички части са<br>налице. 1) HP LaserJet 1200 series притер. 2) Тонер касета (в защитно пликче).<br>3) Ръководство "Как да започнем". 4) Софтуер и електронно ръководство

Vaadake üle pakendi sisu. Kontrollige kõigi osade olemasolu. 1) HP LaserJet 1200 seeria printer. 2) Toonerikassett (kaitsekotis). 3) Alustusjuhend. 4) Tarkvara ja elektrooniline kasutusjuhend (laserkettal). 5) Toitekaabel. 6) Printeri trükikandjate sisestussalv. 7) Printeri trükikandjate eelis-sisestussalv.

**Pārskatiet iepakojuma saturu.** Pārliecinieties, ka ir iekļautas visas sastāvdaļas. 1) HP LaserJet 1200 sērijas printeris. 2) Tonera kasetne (aizsargājošā maisiņā).<br>3) Rokasgrāmata "Sāksim strādāt!". 4) Programmatūras un elektroniskā lietotāja<br>rokasgrāmata (uz CD-ROM). 5) Barošanas vads. 6) Printera apdru ievada paliktnis. 7) Printera apdrukājamā materiāla prioritārais ievada paliktnis.

**Peržiūrėkite paketo turinį. Pati**krinkite, ar įdėtos visos dalys. 1) HP LaserJet 1200<br>series spausdintuvas. 2) Tonerio kasetė (apsauginiame maišelyje). 3) Pradėjimo vadovas. 4) Programinė įranga ir elektroninis vartotojo vadovas (kompaktiniame diske). 5) Maitinimo laidas. 6) Spausdintuvo terpės įvedimo dėklas. 7) Spausdintuvo prioritetinis terpės įvedimo dėklas.

**Ораманың ішіндегісін тексеріңіз.** Барлық құрауыштары түгел екендігіне көз<br>жеткізіңіз. 1) 1200 сериялы НР LaserJet принтері. 2) Тонерлі картридж (қорғаныш<br>орамасында). 3) Орнату жөніндегі нұсқау. 4) Программалық жабдықтау

**Kontrollere innholdet i esken.** Forsikre deg om at det ikke mangler noe. 1) HP LaserJet 1200-serieskriver. 2) Tonerkassett (i beskyttelsespose). 3) Installasjonsveiledning. 4) Programvare og elektronisk brukerveiledning (på CD-ROM). 5) Strømledning. 6) Skriverens papirskuff for utskriftsmateriale. 7) Skriverens prioritetsskuff for utskriftsmateriale.

**Ознакомиться с содержимым упаковки.** Убедиться в наличии всех узлов **Ознакомиться с содержимым упаковки.** Убедиться в наличии всех узлов<br>и компонентов. 1) Принтер HP LaserJet 1200 Series. 2) Кассета с тонером<br>(в запечатанно и электронное руководство для пользователя (на компакт-диске).<br>об 5) Шнур питания. 6) Подающий лоток принтера. 7) Лоток первоочередной подачи принтера.

**Tarkasta pakkauksen sisältö.** Varmista, että kaikki osat ovat mukana. 1) HP LaserJet 1200 -sarjan kirjoitin. 2) Väriainekasetti (suojapussissa). 3) Aloitusopas. 4) Ohjelmisto ja online-käyttöopas (CD-levyllä). 5) Virtajohto. 6) Kirjoittimen materiaalin syöttölokero. 7) Kirjoittimen prioriteettisyöttölokero.

**Kontrollera förpackningens innehåll.** Kontrollera att alla delar är inkluderade. 1) HP LaserJet 1200 series-skrivare. 2) Tonerkassett (i skyddande förpackning). 3) Installationshandledning. 4) Programvara och elektronisk bruksanvisning (på CD-ROM). 5) Nätsladd. 6) Skrivarens inmatningsfack. 7) Skrivarens prioritetsinmatningsfack.

**Paket içeriğini gözden geçirin.** Tüm parçaları içerdiğinden emin olun.<br>1) HP LaserJet 1200 serisi yazıcı. 2) Toner kartuşu (koruyucu poşet içinde). 3) Başlangıç Kılavuzu. 4) Yazılım ve elektronik kullanım kılavuzu (CD-ROM'da). 5) Güç Kablosu. 6) Yazıcı ortamı giriş tepsisi. 7) Yazıcının öncelikli ortam giriş tepsisi.

**Огляд вмісту пакета.** Пересвідчитесь, що всі складові частини є у наявності.<br>1) Принтер серії HP LaserJet 1200. 2) Картридж тонера (у захисному чохлі).<br>3) Посібник до початку роботи. 4) Програмне забезпечення і електронн

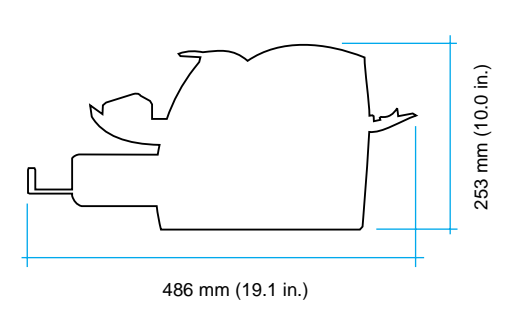

**Prepare the location.** Place on a sturdy, level surface. Allow space for ventilation. Allow space behind the printer for output from the straight-through media doors.

**2**

**Подгответе мястото.** Поставете върху твърда и равна повърхност.<br>Оставете пространство за вентилация. Оставете пространство зад принтера за готовите копия, излизащи от вратичките.

Valmistage koht ette. Asetage tugevale rõhtsale pinnale. Jätke piisavalt ruumi ventilatsiooniks. Jätke printeri taha ruumi printerit otse läbivate trükikandjate väljumiseks luukidest.

**Sagatavojiet vietu.** Novietojiet uz stabilas, līdzenas virsmas. Atstājiet vietu ventilācijai. Atstājiet vietu printera aizmugurē, priekö izejas no taisni ejoöā apdrukājamā materiāla atveres.

**Paruoökite vietą.** Padėkite ant tvirto, lygaus paviröiaus. Palikite vietos ventiliacijai. Palikite vietos už spausdintuvo išvedimui per tiesioginio terpės iövedimo dureles.

Орнатылатын орнын дайындаңыз. Мығым, тегіс жерге орнатыңыз. Желдету үшін орын қалдырыңыз. Тікелей берген кезде материалдар шығу үшін принтердің артында бос кеңістік қалдырыңыз.

**Gjør klar plasseringen.** Plasser på en solid, jevn overflate. La det være plass til ventilasjon. La det være nok plass bak skriveren til at det går an å skrive ut via de rette utskriftsdekselene for utskriftsmateriale.

**Подготовить место для установки принтера.** Установить принтер на прочную горизонтальную поверхность. При установке надо<br>оставить зазоры для вентиляции. Кроме того, требуется зазор позади принтера для выдачи бумаги в режиме протяжки напрямую.

**Valmistele sijoituspaikka.** Aseta laite vakaalle ja tasaiselle pinnalle. Jätä tuuletustilaa. Jätä kirjoittimen taakse tilaa suoran tulostusradan tulostukselle.

**Förbered arbetsplatsen.** Placera på en stabil, vågrät yta. Lämna utrymme för ventilering. Lämna plats bakom skrivaren för att kunna mata ut genom luckorna för rak utmatning.

**Yazıcıyı yerleştireceğiniz konumu hazırlayın.** Sağlam düz bir yüzeye<br>yerleştirin. Havalandırma için gerekli boşluğu bırakın. Yazıcının arkasında düz kapaklardan çıkış için yer bırakın.

**Підготуйте місце установки.** Помістіть пристрій на міцній,<br>горизонтальній поверхні. Забезпечте простір для вентиляції. Забезпечте місце позаду принтера для виводу документів з отвору для наскрізного проходу носіїв.

**Suomi**

**Svenska Svenska**

*<u><b>Türkçe</u>* 

**Українська**

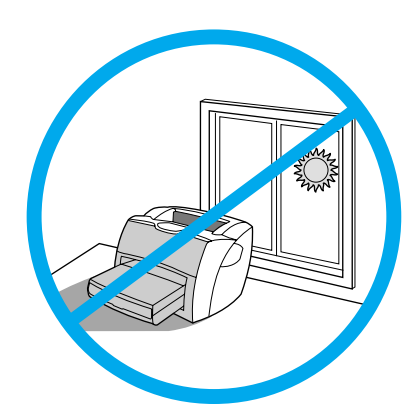

Regulate the environment. Do not place in direct sunlight. Ensure the requirement is free from abrupt temperature or humidity changes.<br>• Temperature—10° to 32.5° C (50° to 91° F).

Регулиране на средата. Не поставяйте на пряка слънчева светлина.

Осигурете среда без резки промени на температурата и влажността.<br>• Температура—10° до 32,5° С.

Reguleerige keskkonda. Ärge asetage printerit otsese päikesevalguse kätte. Kontrollige, et keskkonnas ei esineks järske temperatuuri ega

• Relative humidity-20% to 80%.

õhuniiskuse muutusi.

· temperatuur - 10° kuni 32,5° C. · suhteline õhuniiskus - 20% - 80%.

• Относителна влажност-20% до 80%.

Türkçe

ська

Regulējiet vidi. Nenovietojiet tiešā saules gaismā. Pārliecinieties, ka vidē nav negaidītu temperatūras svārstību vai mitruma izmaiņu. · Temperatūra-10° līdz 32,5° C. · Relativais mitrums-20% līdz 80%. Apgalvotai pasirinkite aplinką. Nestatykite tiesioginėje saulės šviesoje.<br>Įsitikinkite, kad aplinkoje nebūtų staigių temperatūros ir drėgmės pasikeitimu. • Temperatūra—nuo 10° iki 32,5° C.<br>• Reliatyvi drėgmė—nuo 20% iki 80%. Коршаған ортаға талап. Тікелей күн сәулесінің астына орнатпаңыз. Коршаған орта температурасы немесе ылғалдығы кенет өзгеруіне лершататерга температурасттемесе<br>ушырамағанына көз жеткізіңіз.<br>• Температура—10-тан 32,5 С-қа дейін • Салыстырмалы ылғалдық—20%-дан 80%-ға дейін. Reguler miljøet. Plasser ikke i direkte sollys. Pass på at miljøet ikke har plutselige forandringer i temperatur eller fuktighet. • Temperatur-10 til 32,5 °C. · Relativ fuktighet-20 % til 80 %. Микроклимат. При выборе места для установки следует избегать прямого солнечного освещения. На месте установки принтера не допускаются резкие изменения температуры или влажности воздуха.  $\cdot$  Температура — 10° – 32,5° С. • Относительная влажность — 20% - 80%. Ympäristön säätely. Älä aseta laitetta suoraan auringonvaloon. Varmista, ettei ympäristössä ole äkillisiä lämpötilan tai kosteuden muutoksia. • Lämpötila—10°–32,5° C.<br>• Lämpötila—10°–32,5° C.<br>• Suhteellinen kosteus—20–80 %. Kontrollera miljön. Placera inte i direkt solljus. Tillse att miljön är fri från hastiga växlingar i temperatur och luftfuktighet.<br>• Temperatur – 10° till 32,5° C.<br>• Relativ luftfuktighet – 20 % till 80 %. Ortamı düzenleyin. Doğrudan güneş ışığı almasını engelleyin. Ortamda ani sıcaklık ve nem değişimleri olmadığından emin olun. - Sicaklik—10 - 32,5° C.<br>• Bağıl nem —20% - 80%. Підготуйте умови навколишнього середовища. Не встановлюйте пристрій<br>так, щоб на нього потрапляли прямі сонячні проміні. Пересвідчіться, що навколишнє середовище вільне від різких перепадів температури або вологості. Температура — від 10° до 32,5° С

Відносна вологість — від 20% до 80%.

# Assembly

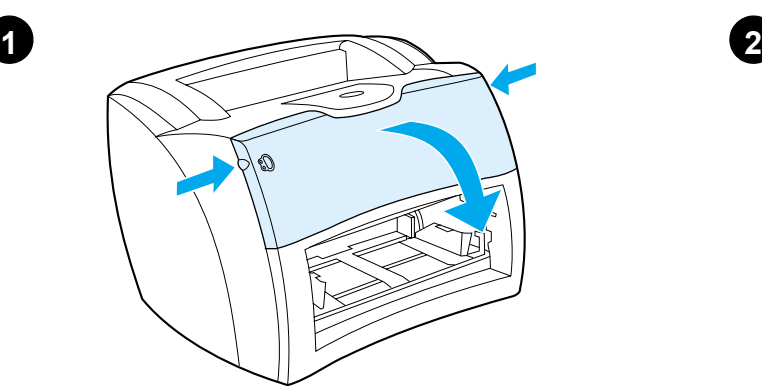

**Open the toner door.** Pull the sides of the door forward until the door locks in its open position. Leave the door open until step 7.

**Отворете вратичката за тонера.** Издърпайте напред страните на вратичката, докато тя се застопори в отворено положение. Оставете я отворена до стъпка 7.

Avage tooneriluuk. Tõmmake luuki külgedest ettepoole, kuni luuk avatud asendis fikseerub. Jätke luuk kuni 7. sammuni lahti.

**Atveriet tonera durtiņas.** Pavelciet durtiņu malas uz prieköu, līdz tās aizķeras atvērtā pozīcijā. Atstājiet durtiņas vaļā līdz 7. solim.

**Atidarykite tonerio dureles.** Durelių kraötus traukite į priekį, kol jos užsifiksuos atviroje pozicijoje. Palikite dureles atviras iki 7 žingsnio.

**Картриджге арналған бөлімнің қақпағын ашыңыз.** Тонерлі<br>кассетаның бөлігінің қақпағын ашыңыз. Қақпақтың шетінен алға қарай ашық қалпында бекітілгенше тартыңыз. Қақпақты 7-ші қадамға дейін ашық қалдырыңыз.

**Åpne tonerdekslet.** Dra sidene på dekslet forover til dekslet låses i åpen posisjon. La dekslet være åpent til trinn 7.

**Открыть крышку отсека кассеты с тонером. Потянув Открыть крышку отсека кассеты с тонером.** Потянув за края<br>крышки, зафиксировать ее в открытом положении. Крышка остается в открытом положении до выполнения указаний п. 7.

**Avaa väriainekasetin luukku.** Vedä luukkua molemmista laidoista ulospäin, kunnes se lukkiutuu avoinna-asentoon. Älä sulje luukkua ennen vaihetta 7.

**Öppna tonerluckan.** Dra luckans sidor framåt tills den låses i öppet läge. Lämna dörren öppen till steg 7.

**Toner kapağını açın.** Kapak açık konumuna kilitlenene kadar yanlarından ileri doğru çekin. 7. adıma kadar kapağı açık bırakın.

**Відчиніть кришку тонера.** Відкрийте кришку, відтягнувши її за краї.<br>Залишайте кришку відчиненою до виконання кроку 7.

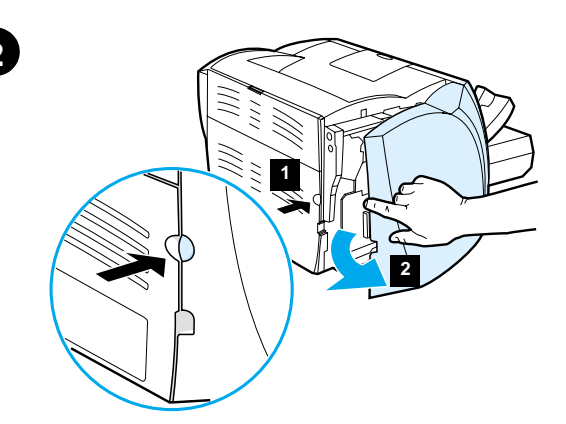

**Remove the left side panel.** 1) Grasp the left side panel using the finger hole. 2) Pull out and remove the panel.

**Отстраняване левия панел.** 1) Хванете левия панел през отвора за пръсти. 2) Издърпайте го напред и го отстранете.

Eemaldage vasakpoolne küljepaneel. 1) Võtke vasakpoolse küljepaneeli sõrmeavast kinni. 2) Tõmmake paneel välja ja eemaldage see.

**Noņemiet kreiso paneli.** 1) Satveriet kreiso paneli, lietojot tam paredzētu caurumu pirkstam. 2) Izvelciet ārā un noņemiet paneli.

**Nuimkite kairėje pusėje esantį pultą.** 1) Suimkite kairėje pusėje esantį pultą naudodami skylutę pirötui. 2) Iötraukite ir iöimkite pultą.

Сол жағынан панелді шығарып алыңыз. 1) Арнайы ойыққа бір саусағыңызды салыңыз да, панелді ұстаңыз. 2) Тартып тұрып, шығарып алыңыз.

**Fjern venstre sidepanel.** 1) Grip fatt i venstre sidepanel ved hjelp av fingerhullet. 2) Dra ut og fjern panelet.

**Удалить боковую панель левой стороны.** 1) Взяться за вырез для<br>удаления панели. 2) Потянув наружу, удалить панель.

**Poista vasen sivulevy.** 1) Tartu vasempaan sivulevyyn sormireiästä. 2) Vedä levy irti.

**Ta bort den vänstra sidopanelen.** 1) Fatta tag i den vänstra sidopanelen med fingerhålet. 2) Dra ut och ta bort panelen.

**Sol yan paneli kaldırın.** 1) Sol yan paneli parmak aralığını kullanarak kavrayın. 2) Paneli dışarı çekerek çıkarın.

!


2 !0 7. **' .** 1) 6E#;+E;2 # !-E (2 ;2 
 E-EA 
E. 2) 8!2:
E; E-0 
; E #
E+E; GG # .

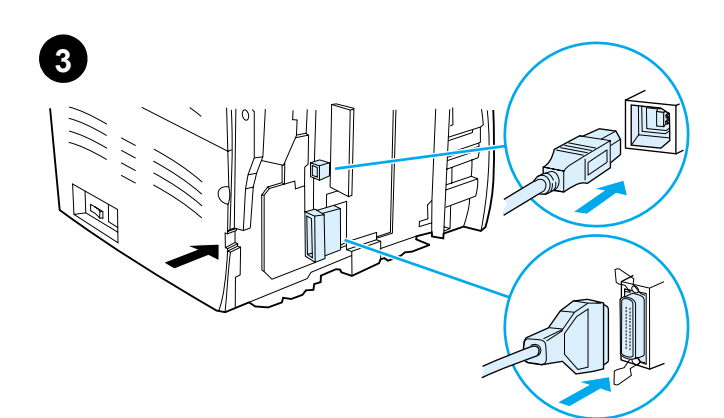

Connect USB or parallel cable to printer. The HP LaserJet 1200 printer includes USB and parallel ports. Connect one cable to the proper port and run the cable through the cable slot. Do not connect the cable to the computer until Step 11 (during software installation).

Свържете с принтера USB или паралелен кабел. Принтерът HP LaserJet 1200 притежава USB и паралелен портове. Свържете един кабел към подходящия порт и го прекарайте през прореза за кабели. Не свързвайте кабела с компютъра, докато не стигнете стъпка 11 (по време на инсталирането на софтуера).

Ühendage USB- või paralleelkaabel printeriga. HP LaserJet 1200 printeril on USB-port ja paralleelport. Ühendage kaabel õigesse porti ja<br>tõmmake kaabel läbi kaablipilu. Ärge ühendage kaabilt arvutiga enne 11. sammu (tarkvara installeerimise ajal).

Pievienojiet printerim USB vai paralēlo kabeli. HP LaserJet 1200 printerī ir iekļauts USB un paralēlais ports. Pievienojiet vienu kabeli attiecīgajā portā un izvelciet kabeli caur kabeļa spraugu. Nepievienojiet kabeli pie datora līdz 11.solim (programmatūras instalēšana).

Prijunkite USB arba lygiagretųjį kabelį prie spausdintuvo.<br>HP LaserJet 1200 spausdintuvas turi USB ir lygiagretųjį prievadus. Prijunkite kabelj prie atitinkamo prievado ir nutieskite jį per kabelio angą. Neprijunkite kabelio prie kompiuterio anksčiau, nei 11 žingsnyje (programinės įrangos įdiegimo metu).

Принтерге USB-ті немесе параллель кабельді қосыңыз. HP LaserJet 1200 принтерінің USB-порты мен параллель порты бар. Бір кабелді тиісті портқа қосыңыз да, кабелді оған арналған ойық арқылы тартыңыз. 11 қадамға дейін кабельді компьютерге қоспаңыз (программалық жабдықтауды орнату кезінде).

Kople USB- eller parallellkabelen til skriveren. HP LaserJet 1200-skriveren har USB- og parallellutganger. Kople en av kablene til riktig utgang og før kabelen gjennom kabelsporet. Kabelen skal ikke koples til datamaskinen før punkt 11 (installering av programvare).

Подсоединить кабель USB или параллельный кабель к принтеру. Принтер HP LaserJet 1200 оснащен портом USB и параллельным портом. Подсоединить - на самостать и при и вывести наружу через вырез для кабеля.<br>Подсоединять кабель к компьютеру пока не следует. Кабель подключается<br>во время выполнения операций, описанных в п. 11 (установка программного обеспечения)

Liitä kirjoittimeen USB- tai rinnakkaiskaapeli. HP LaserJet 1200 -kirjoittimessa on USB- ja rinnakkaisliitäntäportti. Liitä yksi kaapeli oikeaan porttiin ja kuljeta se kaapeliaukon läpi. Älä liitä kaapelia tietokoneeseen ennen vaihetta 11 (ohjelmistoasennuksen aikana).

Anslut en USB- eller parallellkabel till skrivaren. Skrivaren HP LaserJet 1200 har både USB- och parallellportar. Anslut en av kablarna till rätt uttag och dra kabeln genom kabelföringen. Anslut inte kabeln till datorn förrän i steg 11 (vid programvaruinstallationen).

Yazıcıya, USB kablosu veya paralel kablo bağlayın. HP LaserJet 1200 yazıcısının USB ve paralel bağlantı noktaları vardır. Kabloyu uygun bağlantı noktasına bağlayın ve kablo yuvasından geçirin. Adım 11 ya<br>gelene kadar kabloyu bilgisayara bağlamayın (yazılım yüklemesi sırasında).

Приєднайте кабель USB або паралельний кабель до принтера. Принтер<br>HP LaserJet 1200 має порт USB (універсальна послідовна шина) та паралельний порт. Під'єднайте кабель до відповідного порту та пропустіть його через отвір для кабеля. Не приєднуйте кабель до комп'ютера, поки не дійдете до кроку 11<br>(встановлення програмного забезпечення).

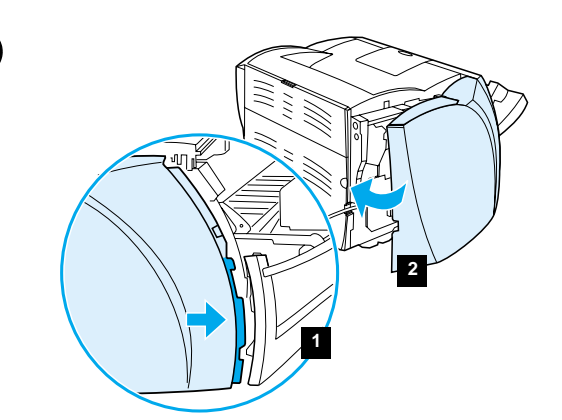

Reattach the left side panel. 1) Insert the left side panel tabs behind the edge of the front panel. 2) Swing the panel shut.

Поставяне обратно левия панел. 1) Вмъкнете щифтовете на левия панел под ръба на предния панел. 2) Завъртете панела докато се затвори.

Kinnitage vasakpoolne paneel tagasi. 1) Pange vasakpoolse küljepaneeli sakid esipaneeli serva taha. 2) Pöörake paneel kinni.

Piestipriniet kreiso paneli atpakaļ. 1) lelieciet kreisā paneļa izciļņus aiz priekšējā paneļa malu. 2) Pagriežot paneli, aizveriet to.

Vėl pritvirtinkite kairėje pusėje esantį pultą. 1) įdėkite kairėje pusėje<br>esančio pulto lapelius už priekinio pulto krašto. 2) Stumtelėkite pultą, kad jis užsidarytų.

Сол жағынан бүйір жақтағы панелді қосыңыз. 1) Панелдің бекіткішін алдыңғы панелдің шетіне қойыңыз. 2) Панелді жабыңыз.

Sett venstre sidepanel på plass igjen. 1) Sett tappene på venstre sidepanel inn bak kanten til frontpanelet. 2) Lukk panelet.

Установить боковую панель левой стороны на место. 1) Поместить выступы на краю боковой панели в углубление позади кромки передней панели. 2) Установить панель в закрытое положение.

Aseta vasen sivulevy takaisin paikalleen. 1) Aseta levyn liuskat etulevyn reunan taakse. 2) Käännä levy kiinni.

Sätt tillbaka den vänstra sidopanelen. 1) För in den vänstra sidopanelens flikar bakom frontpanelens kant. 2) Sväng in panelen.

Sol yan paneli yeniden yerine takın. 1) Sol panel seritlerini ön panelin arkasına yerleştirin. 2) Paneli döndürerek kapatın.

Встановіть ліву панель назад на місце. 1) Зачепіть пази лівої панелі за край передньої панелі. 2) Закрийте панель.

Suomi

Svenska

Türkçe

вжчонів

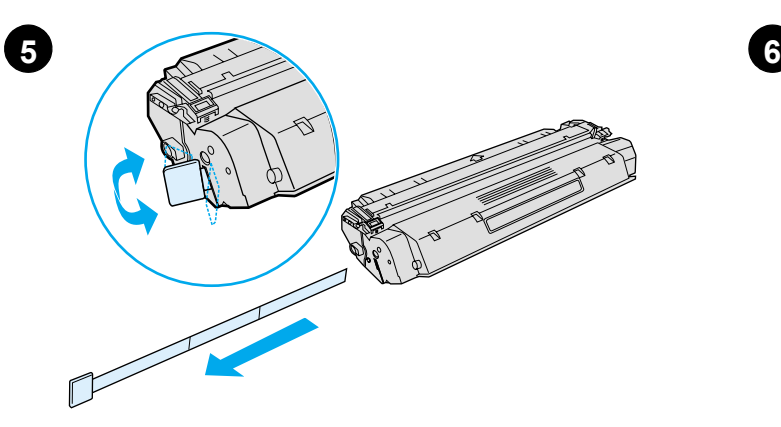

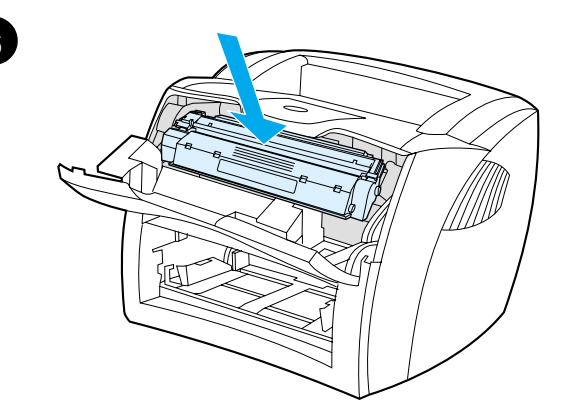

**Install the toner cartridge.** Insert the cartridge into the printer, making sure that the toner cartridge is in position.

> **Инсталиране на тонер касетата.** Вмъкнете касетата в принтера и се уверете, че е поставена правилно на мястото си.

**Paigaldage toonerikassett.** Pange kassett printerisse, kontrollides selle õiget asendit.

**Instalējiet tonera kasetni.** Ievietojiet kasetni printerī, pārliecinoties, ka tā atrodas pareizajā vietā.

**Įdėkite tonerio kasetę.** Įdėkite kasetę į spausdintuvą taip, kad tonerio kasetė būtų savo vietoje.

Тонерлі картриджді орнатыңыз. Картриджді принтерге салыңыз да, тонерлі картридждің дұрыс орнатылғанына көз жеткізіңіз.

**Installer tonerkassetten.** Sett kassetten inn i skriveren, og pass på at tonerkassetten er i rett posisjon.

**Установить кассету с тонером.** Вставить кассету в принтер и проверить правильность ее установки.

**Asenna väriainekasetti.** Aseta väriainekasetti kirjoittimeen ja varmista, että se on paikallaan.

**Installera tonerkassetten.** Sätt in tonerkassetten i skrivaren och kontrollera att den sitter som den ska.

**Toner kartuşunu takın.** Doğru konumda olmasına dikkat ederek, toner kartuşunu yazıcıya takın.

**Встановіть картрідж тонера.** Вставте картридж у принтер, упевнившись, що картридж став на своє місце.

**Prepare the toner cartridge.** Remove the toner cartridge from the plastic bag. Remove the mylar tape by breaking the tab on the left and pulling the tape completely out.

Подготовка на тонер касетата. Извадете касетата с тонера от пластмасовата торбичка. Отстранете лентата от милар, като счупите ухото отляво и издърпайте лентата докрай.

Valmistage ette toonerikassett. Võtke toonerikassett kilekotist välja. Lindi eemaldamiseks murdke vasakul olev sakk ja tõmmake lint täielikult välja.

**Sagatavojiet tonera kasetni.** Izņemiet tonera kasetni no plastmasas maisiņa. Izņemiet mailāra lentu, salaužot cilpiņu uz kreiso pusi un izvelkot lentu pilnīgi ārā.

**Paruoökite tonerio kasetę.** IIöimkite tonerio kasetę iö plastmasinio maiöelio. Nuimkite milarinę juostelę perplėödami lapelį, esantį kairėje, ir visiökai nutraukdami juostelę.

Тонерлі картриджді дайындаңыз. Тонерлі картриджді пластикалық орамадан шығарып алыңыз. Оң жақтағы тілшігін сындырыңыз да, одан устап тұрып картриджден майлар (mylar) таспасын толық суырып алыңыз.

**Gjør klar tonerkassetten.** Ta tonerkassetten ut av plastikkposen. Ta vekk mylartapen ved å bryte tappen på venstre side, og dra tapen helt ut.

Приготовить кассету с тонером. Вынуть кассету с тонером из пластиковой упаковки. Отломать язычок с левой стороны кассеты и, потянув за него, полностью удалить защитную ленту из кассеты.

**Valmistele väriainekasetti.** Ota väriainekasetti muovipussista. Irrota suojateippi murtamalla vasemmalla oleva liuska ja vetämällä nauha kokonaan irti.

**Gör i ordning tonerkassetten.** Ta ut tonerkassetten ur plastpåsen och ta bort plastskyddet genom att bryta av den högra fliken och dra ut tejpen helt.

**Toner kartuşunu hazırlayın.** Toner kartuşunu plastik torbadan çıkarın. Polyester bantı soldaki şeriti keserek ve bantı tamamen dışarı çekerek çıkarın.

**Підготуйте картридж тонера.** Дістаньте картридж з пластикового<br>пакета. Дістаньте майларову стрічку, зламавши паз на лівому боці і у стрічку, зламавши паз на лівому боці і повністю витягнувши її звідти.

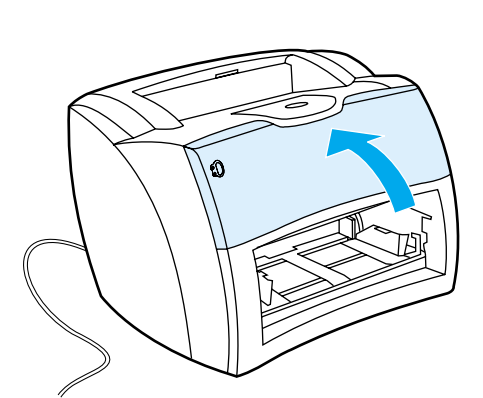

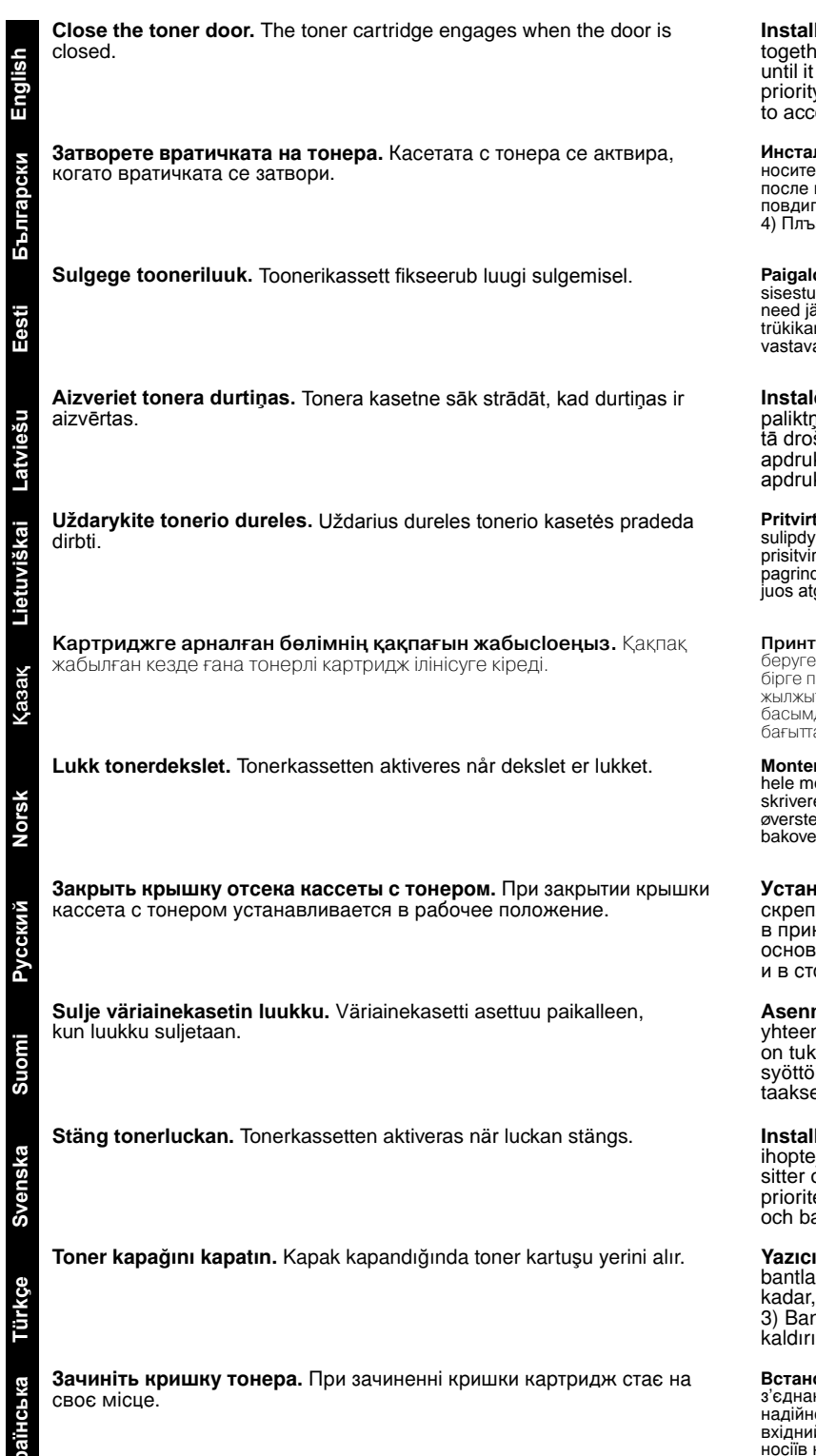

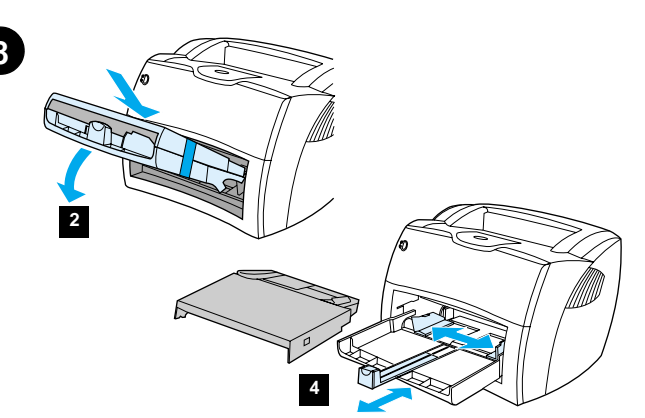

Install the printer trays. 1) Leave the printer media input trays taped together. 2) Slide the complete assembly in at an angle and then down until it fits securely in the printer. 3) Remove the tape and lift off the printer priority media input tray (top tray). 4) Slide the media guides out and back to accommodate the media.

Инсталиране тавите на принтера. 1) Оставете входните тави на принтера за<br>носители свързани заедно. 2) Плъзнете тавите, както са свързани, под ъгъл и после надолу, докато се фиксират здраво в принтера. 3) Отстранете лентата и повдигнете тавата на принтера с приоритетния носител (горна тава).<br>4) Плъзнете водачите навън и назад за да поставите носителя.

Paigaldage printeri paberisalved. 1) Jätke printeri trükikandjate lindiga ühendatud sisestussalved kokku. 2) Libistage need koos nurga all sisse ja seejärel alla, kuni need jäävad koos kindlalt printerisse. 3) Eemaldage lint ja tõstke printeri eelistrükikandja sisestussalv (ülemine salv) maha. 4) Libistage trükikandja juhikud<br>vastavalt trükikandja formaadile väljapoole ja taha.

Instalējiet printera paliktņus. 1) Atstājiet drukājamā materiāla ievada paliktņus kopā. 2) lebīdiet samontēto konstrukciju slīpi un tad uz leju līdz tā droši iegulstas printerī. 3) Noplēsiet lentu un paceliet printera prioritārā apdrukājamā materiāla ievada paliktni (augšējo paliktni). 4) Pavelciet apdrukājamā materiāla vadulas uz āru un iekšu, lai pielāgotu materiālam.

Pritvirtinkite spausdintuvo dėklus. 1) Palikite spausdintuvo terpės įvedimo dėklus<br>sulipdytus. 2) Visus kartu įstumkite į vidų kampu ir tada stumkite žemyn tol, kol tvirtai prisitvirtins prie spausdintuvo. 3) Nuimkite lipnią juostą ir nuimkite spausdintuvo<br>pagrindinės terpės dėklą (viršutinį dėklą). 4) Ištraukite terpės ribotuvus ir stumkite<br>juos atgal priderindami juos prie terpės.

**Принтердің науаларын орнатыңыз.** 1) Принтердің басылған материалдарды<br>беруге арналған науаларын таспа мен бекітілген күйде қалдырыңыз. 2) Екі науаны бірге принтердің ішіне қарай, олар принтерде сенімді бекітілгенше бұрыштап жылжытыныз 3) Таспаны алып тастаныз ла. принтерлін басылған материалларды басымдықпен беру науасын (жоғарғы науа) түсіріңіз. 4) Қағазды салу үшін бағыттағыштарын екі жағына және артқа қарай жылжытыңыз.

Monter skriverskuffene. 1) Papirskuffene i skriveren skal henge sammen. 2) Skyv hele montasjen inn på skrå, og skyv den deretter nedover til den sitter på plass i<br>skriveren. 3) Fjern deretter tapen som holder skuffene sammen, og løft av den øverste skuffen (prioritetsskuffen). 4) Skyv skinnene for utskriftsmateriale ut og bakover for å tilpasse utskriftsmaterialet.

Установить лотки принтера. 1) Не удалять липкую ленту, которой скреплены подающие лотки принтера. 2) Плотно вставить оба лотка в принтер с наклоном. 3) Удалить липкую ленту и вынуть из принтера основной питающий лоток (верхний). 4) Отвести направляющие назад и в стороны, чтобы уложить в лоток бумагу.

Asenna kirjoittimen lokerot. 1) Jätä kirjoittimen paperinsyöttölokerot yhteen teipatuiksi. 2) Työnnä kokoonpano vinosti sisään ja alas, kunnes se on tukevasti paikallaan. 3) Irrota teippi ja nosta kirjoittimen ensisijainen syöttölokero (ylälokero) pois. 4) Työnnä materiaalin ohjaimet ulos ja taakse materiaalin mukaan.

Installera skrivarens fack. 1) Lämna skrivarmediats inmatningsfack ihoptejpade. 2) Skjut in hela paketet i vinkel och vik ned det tills det<br>sitter ordentligt i skrivaren. 3) Ta bort tejpen och lyft bort skrivarens<br>prioritetsinmatningsfack (det övre facket). 4) För pappersledarna utåt och bakåt så att materialet får plats.

Yazıcı tepsilerini yerleştirin. 1) Yazıcının ortam giriş tepsilerini birbirine bantla bağlanmış şekilde bırakın. 2) Yazıcıya sağlam şekilde oturana kadar, tüm düzeneği, belirli bir açı bırakarak içeri ve aşağı doğru kaydırın. 3) Bandı sökün ve yazıcının öncelikli ortam giriş tepsisini (üst tepsi) kaldırıp çıkarın. 4) Örtam kılavuzlarını dışarıya ve geriye doğru kaydırın.

**Встановіть лотки принтера.** 1) Залишіть вхідні лотки для носіїв принтера<br>з'єднаними стрічкою. 2) Посуньте блок під кутом всередину і вниз, поки він<br>надійно не стане на своє місце у принтері. 3) Видаліть стрічку і зніміть вхідний лоток для носіїв принтера (верхній лоток). 4) Висуньте напрямні для носіїв назовні і назад, щоб їх довжина відповідала розмірам носія.

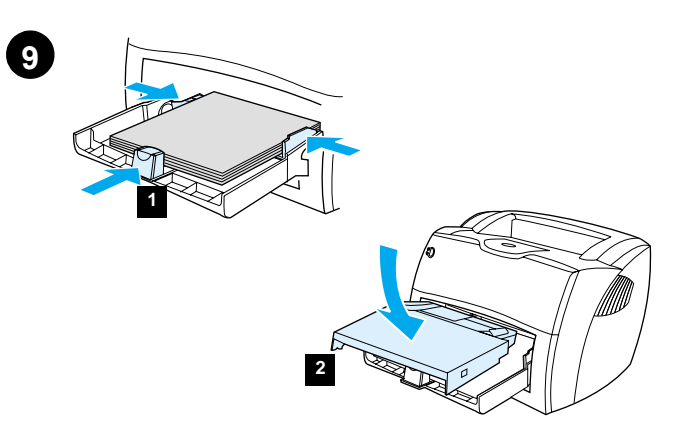

1) Place the media into the media input tray. Slide the guides until they are flush with the media. 2) Install the printer priority media input tray.<br>3) **Connect the power cord.** (220V models only: Turn on the switch.)

1) Поставете носителя във входната тава. Приплъзнете водачите, докато допрат плътно носителя. 2) Инсталирайте тавата с приоритетния носител. 3) Свържете кабела за захранване. (Само за моделите за 220V: Включете бутона.)

1) Asetage trükikandja sisestussalve. Libistage juhikud vastu trükikandjat. 2) Paigaldage printeri eelis-sisestussalv. 3) Ühendage toitekaabel. (Ainult 220 V mudelitel: lülitage lülitist sisse.)

1) Novietojiet apdrukājamo materiālu uz ievada paliktņa. Bīdiet vadulas, līdz tās pieguļ apdrukājamajam materiālam. 2) Instalējiet printera andrukājamā materiāla prioritāro paliktni. 3) Pievienojiet barošanas<br>vadu. (Tikai 220 V modeļiem: leslēdziet slēdzi.)

1) ldėkite terpę į terpės įvedimo dėklą. Pristumkite ribotuvus iki pat terpės<br>kraštų. 2) ldėkite spausdintuvo prioritetinį terpės dėklą. 3) Prijunkite<br>maitinimo laidą. (Jungikliai yra tik 220 V modeliuose. ljunkite jungikl

1) Басуға арналған материалдарды кіріс науасына салыңыз. Басуға арналған материалдармен аздап жанасатындай етіп бағыттағышын жылжытыңыз. 2) Бірінші кезектегі баспа үшін принтердің науасын орнатыңыз. 3) Ток көзі сымын қосыңыз. (тек қана 220 вольттық үлгілер үшін: ток көзіне ажыратқыш арқылы қосыңыз).

1) Legg utskriftsmaterialet i papirskuffen for utskriftsmateriale. Skyv skinnen til den står inntil utskriftsmaterialet. 2) Installer skriverens prioritetsskuff for utskriftsmateriale. 3) Fest strømledningen til skriveren. (Kun 220V-modeller: skru på bryteren.)

1) Поместить в лоток стопку бумаги. Установить направляющие<br>вплотную к краям бумаги. 2) Установить в принтер лоток<br>первоочередной подачи. 3) **Подсоединить шнур питания.** (В моделях на 220 В - включить устройство выключателем питания.)

1) Aseta materiaali syöttölokeroon. Työnnä ohjaimet kiinni materiaaliin. 2) Asenna kirjoittimen prioriteettisyöttölokero. 3) Kytke virtajohto. (Ainoastaan 220 V:n malleissa: kytke virta katkaisijalla.)

1) Placera materialet i inmatningsfacket. För pappersledarna så att de ligger an mot materialet. 2) Sätt prioritetsinmatningsfacket på plats.<br>3) Anslut nätsladden. (endast 220V-modeller: Slå på strömbrytaren.)

1) Ortami, ortam giris tepsisine koyun. Kılavuzları ortamla aynı hizaya 17 ortumi, ortum yıra çopumcu koyun. Kurayazlar ortumla ayır maziya<br>gelinceye dek kaydırın. 2) Yazıcı öncelikli ortam tepsisini takın. 3) Elektrik<br>kablosunu bağlayın. (Sadece 220V modeller için: Düğmeye basın.)

1) Помістіть носій у вхідний лоток для носіїв. Висуньте напрямні, доки<br>вони не відповідатимуть довжині носія. 2) Встановіть основний лоток<br>для носіїв принтера. 3) **Під'єднайте шнур живлення.** (Тільки для<br>220-В моделей: Ув

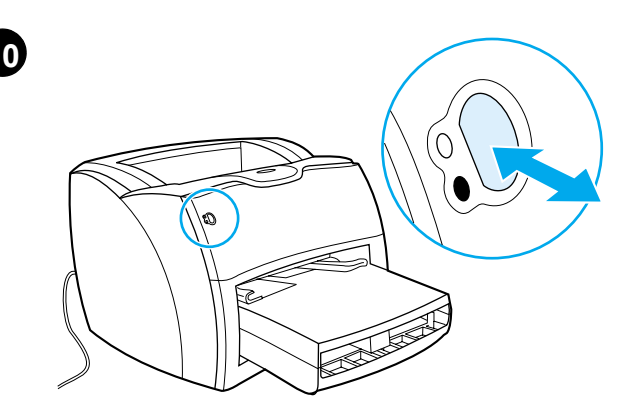

Test the printer. Wait until the ready light is illuminated and press the Go button. A configuration page, showing the printer's current configuration, should print in 10 seconds. If a configuration page does not print, go Step 15. Refer to the electronic user guide on the CD for more information.

Тестване на принтера. Изчакайте докато лампичката за готовност светне и<br>натиснете бутона Go (Начало). В рамките на 10 секунди трябва да се отпечата страница, показваща текущата конфигурация на принтера. Ако страницата с<br>конфигурацията не се отпечата, изпълнете стъпка 15. Направете справка в Ръководството за потребителя на компактдиска за повече информация.

Proovige printida. Oodake, kuni valmisoleku valgusindikaator süttib, ja vajutage stardinuppu. 10 sekundi pärast peaks printer välja printima<br>printeri praegust konfiguratsiooni näitava konfiguratsioonilehe. Kui konfiguratsioonilehte välja ei prindita, jätkake 15. sammust. Lähemat teavet leiate laserkettal olevast kasutusjuhendist.

Pārbaudiet printeri. Pagaidiet, līdz iedegas gatavības gaismas indikators, un nospiediet Go pogu. Pēc 10 sekundēm jāsāk drukāties litukalors, un nospiedict UV pogu.<br>Konfigurācijas lappusei, kas rāda pašreizējo printera konfigurāciju. Ja<br>konfigurācijas lappuse nedrukājas, pārejiet pie soļa 15. Papildinformāciju meklējiet Lietotāja rokasgrāmatā uz CD.

**Išbandykite spausdintuvą.** Palaukite, kol užsidega šviesa "pasiruošęs" ir paspauskite Go (pradėti) mygtuką. Konfigūracijos lapas, rodantis dabartinę spausdintuvo konfigūraciją, turėtų būti atspausdintas per 10 sekundžių.

**Принтерді тексеріңіз.** Дайындық индикаторы жанғанша күте тұрыңыз да, **Go**<br>батырманы басыңыз. 10 секөндтен соң принтердің ағымдағы конфигурациясын<br>көрсететін конфигурациялық бет басылып шығуға тиіс. Егер конфигурациялық б басылып шықпаса, 15-қадамға өтіңіз. Қосымша ақпарат алу үшін компакт-дискідегі пайдаланушыға арналған нұсқаулыққа сүйеніңіз.

Test skriveren. Vent til klar-lampen lyser, og trykk på Start-knappen.<br>En konfigurasjonsside som viser skriverens gjeldende konfigurasjoner, skrives ut etter 10 sekunder. Hvis konfigurasjonssiden ikke skrives ut, gå til punkt 15. Du finner mer informasjon i brukerveiledningen på CD-en.

Проверить работу принтера. Дождаться включения индикатора готовности и<br>нажать кнопку Продолжить. Через 10 секунд после этого принтер должен<br>автоматически распечатать страницу конфигурации с указанием технических<br>характери сведения в Руководстве для пользователя на компакт-диске

Testaa kirjoitin. Odota, että Valmis-valo palaa ja paina Jatka-painiketta. Kirjoittimen pitäisi tulostaa 10 sekunnissa asetussivu, josta näkyy kirjoittimen nykyiset asetukset. Jos asetussivu ei tulostu, siirry vaiheeseen 15. CD-levyn käyttöohjeessa on lisätietoja.

Testa skrivaren. Vänta tills redolampan lyser och tryck på knappen Starta. Een konfigurationssida som visar skrivarens aktuella konfiguration bör skrivas ut inom 10 sekunder. Gå direkt till steg 15 om ingen konfigurationssida skrivs ut. Se bruksanvisningen på CD:n för mer information.

Yazıcıyı deneyin. Hazır ışığı yanana kadar bekleyin ve Go (Devam)<br>düğmesine basın. 10 saniye içinde, yazıcının geçerli yapılandırmasını<br>gösteren bir yapılandırma sayfasının yazdırılması gerekir. Yapılandırma<br>sayfası yazdır Kılavuzu'na başvurun.

Перевірте принтер. Дочекайтеся, доки індикатор готовності засвітиться,<br>и натисніть кнопку Далі. Через 10 секунд має бути надрукована сторінка ималительному следи с составления и дела с составления и составления и составления конфігурації, яка відображає поточну конфігурації, принтера. Якщо сторінка<br>конфігурації не друкується, перейдіть до кроку 15. Більш деталь

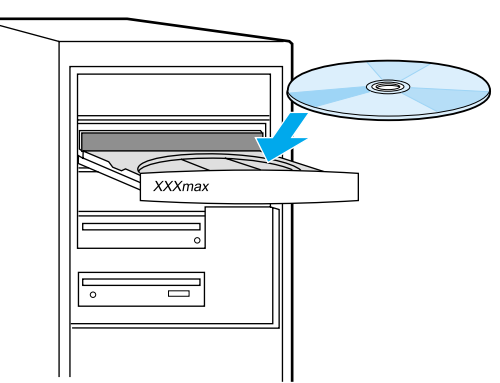

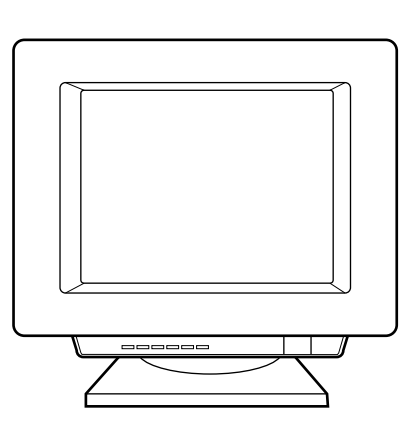

Installing on Windows. 1) Select Software Installation from the autorun Screen. If autorun does not occur, select Start, select Run, and type<br>x: setup (where x is the letter of your CD-ROM drive).

Инсталиране под Windows. 1) Изберете Software Installation (Инсталиране на софтуер) от прозореца за автоматично стартиране. Ако програмата не се стартира автоматично, изберете Start (Старт), изберете Run (Стартиране) и напишете x: setup (където х е буквата)<br>на на вашето CD-ROM устройство).

Installeerimine Windowsis. 1) Valige automaatkäivitusekraanilt Software Installation (tarkvara installeerimine). Kui installeerimine automaatselt ei käivitu, valige Start (alustada) ja Run (käivitada) ning trükkige x: setup (kus x on teie arvuti laserkettadraivi täht).

Instalēšana Windows vidē. 1) Izvēlieties Software Installation no autopalaišanas ekrāna. Jeigu autorun (vykdyti automatiškai) nepasirodo, pasirinkite Start (pradėti), pasirinkite Run (vykdyti) ir įrašykite x Isetup<br>(kur x yra jūsų kompaktinio disko pastoviosios atminties kaupiklio raidė).

**Idiegimas Windows aplinkoje**. 1) Pasirinkite **Programinės įrangos**<br>**įdiegimas** iš automatinio vygdymo ekrano. Jeigu autorun (vykdyti automatiškai) nepasirodo, pasirinkite Start (pradėti)—Run (vykdyti) ir įrašykite *x∶\setup* (kur x yra jūsų kompaktinio disko pastoviosios atminties<br>kaupiklio raidė).

Windowsra opнату. 1) Автоматты түрде іске қосылған терезеден **Software Installation** тандап алыңыз. Егер автоматты іске қосылу болмаса, Start тандап алыңыз, содан соң Run тандап алыңыз. x: isetup (мунда x - Сіздің CD-ROM-ның логикалық аты) басыңыз.

Installere i Windows. 1) Velg Programvareinstallasjon fra autorun-vinduet. Hvis autorun ikke aktiveres, velger du Start og deretter Run, og skriver x: setup (hvor x er bokstaven som representerer CD-ROM- stasjonen.)

Установка в среде Windows. 1) После появления на экране окна автоматической загрузки выбрать пункт Установить. Если программа для установки не загрузилась автоматически, открыть меню Пуск, выбрать пункт Выполнить и ввести строку x setup (x буква, соответствующая обозначению дисковода для компакт-диска).

Windows-asennus. 1) Valitse ohjelmiston asennuksen kohta näyttöön tulevasta ikkunasta. Jos asennusikkuna ei avaudu automaattisesti, valitse Käynnistä, sitten Suorita ja kirjoita x: lsetup (jossa x on CD-ROM-asemasi kirjain).

Installation för Windows. 1) Välj Programinstallation på autorun-skärmen. Om skivan inte startar automatiskt väljer du Kör på Start-menyn och skriver x:\setup (där x är CD-RÓM-läsarens enhetsbokstav).

Windows'ta Yükleme: 1) Otomatik calıstırma ekranından Yazılım Yüklemesi seceneğini secin. Otomatik çalıştırma gerçekleştirilemezse, Başlat ve Çalıştır'ı seçin ve x: setup (x, CD-ROM sürücünüzün harfidir) vazin.

Установка під Windows. 1) Виберіть команду Встановлення програмного забезпечення у діалоговому вікні автоматичного запуску. Якщо авто запуск не працює, виберіть Start (Пуск), Run (Виконати), потім введіть х: setup (де x - літера вашого дисководу для компакт-дисків).

Install the printer software. Insert the CD for your software installation or go to the Plug and Play section. Инсталиране на принтерския софтуер. Поставете компактдиска за инсталиране на вашия софтуер или отидете в раздел Plug and Play. Installeerige printeri tarkvara. Tarkvara installeerimiseks pange sisse laserketas või minge isehäälestuse ossa. Instalējiet printera programmatūru. Ievietojiet programmatūras instalācijas CD vai pārejiet uz Plug and Play sekciju. **Įdiekite spausdintuvo programinę įrangą**. Įdėkite kompaktinį diską<br>programinės įrangos įdiegimui arba eikite į sekciją Įjungti ir paleisti. Принтердің программалық жабдықтауды орнатыңыз. Программалық жабдықтауыңызды орнату үшін компакт-дискіні салыңыз немесе Plug and Play секцияларына өтіңіз. Installer skriverprogramvaren. Legg i ønsket CD for<br>programvareinstalleringen, eller gå til Plug and Play-avsnittet. Установить программное обеспечение принтера. Вставить в дисковод компакт-диск с программным обеспечением или открыть окно автоматической настройки устройств Plug and Play. Asenna kirioitinohielmisto. Aseta CD-levy asemaan ja asenna tarvittava ohjelmisto tai siirry Kytke ja käytä -osioon. Installera skrivarens programvara. Sätt i CD:n för din programvaruinstallation eller gå till avsnittet Plug and Play. Yazıcı yazılımıni yükleme. Yazılım yükleme CD'nizi yerleştirin veya Tak ve Çalıştır bölümüne bakın.

Інсталюйте програмне забезпечення принтера. Щоб встановити програмне забезпечення, вставте компакт-диск у дисковод або<br>перейдіть до розділу "Установка без настройки (Plug and Play)".

**Norsk** 

**Русский** 

Suomi

Svenska

Türkçe

інська

English

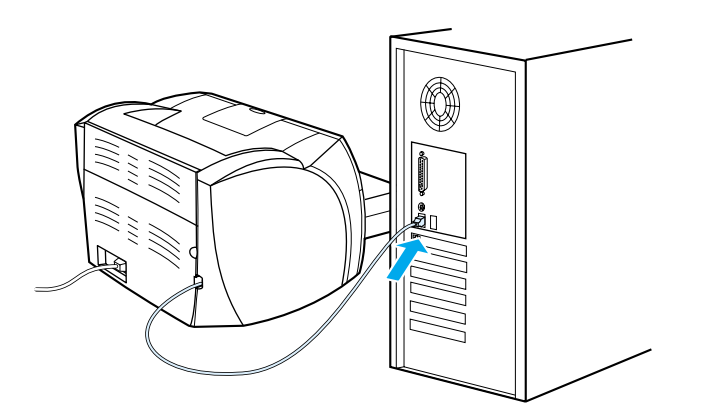

2) Follow the instructions on the screen. Click **Finish** to complete the installation 3) After the installation is complete, connect the I/O cable to the computer and reboot the computer.

2) Следвайте инструкциите от екрана. Кликнете върху **Finish** (Край)<br>за да приключите с инсталирането. 3) След като свършите с инсталирането, свържете I/O кабела към компютъра и го рестартирайте.

2) Järgige ekraanile ilmuvaid juhiseid. Installeerimise lõpuleviimiseks klõpsake **Finish**. 3) Kui installeerimine on valmis, ühendage sisend-väljundkaabel arvutiga ja käivitage arvuti uuesti.

2) Sekojiet norādījumiem uz ekrāna. Nokliköķiniet **Finish**, lai pabeigtu instalāciju. 3) Pēc instalācijas pabeigöanas pievienojiet I/O kabeli datoram un pārlādējiet datoru.

2) Vykdykite ekrane pateikiamas instrukcijas. Spragtelėkite **Finish** (baigti) užbaigti įdiegimą. 3) Pabaigus įdiegimą prijunkite Įvedimo/išvedimo kabelį<br>prie kompiuterio ir perkraukite kompiuterį.

2) Экрандағы нұсқауларға сүйеніңіз. Инсталляцияны аяқтау үшін Finish шертіңіз. 3) Инсталляция аяқталғаннан кейін енгізу-шығару кабелін компьютерге қосыңыз да, компьютерді қайта жүктеңіз.

2) Følg instruksjonene på skjermen. Klikk på **Fullfør** for å fullføre installasjonen. 3) Når installasjonen er fullført, kopler du I/U-kabelen til datamaskinen, og starter datamaskinen på nytt.

2) Выполнить установку в соответствии с появляющимися на экране указаниями. Для завершения установки следует нажать кнопку<br>**Готово**. 3) После завершения установки подключить соединительный кабель к компьютеру и перезагрузить компьютер.

2) Seuraa näyttöön tulevia ohjeita. Päätä asennus napsauttamalla **Valmis**-painiketta. 3) Kun asennus on valmis, liitä I/O-kaapeli tietokoneeseen ja käynnistä tietokone uudelleen.

2) Följ instruktionerna på skärmen. Klicka på **Slutför** för att färdigställa installationen. 3) När installationen är slutförd ansluter du I/O-kabeln till datorn och startar om den.

2) Ekrandaki yönergeleri izleyin. Yüklemeyi tamamlamak için **Finish (Son)**'i tıklatın. 3) Yükleme tamamlandıktan sonra, G/Ç kablosunu bilgisayara bağlayın ve bilgisayarı yeniden başlatın.

2) Дотримуйтесь інструкцій на екрані. Для завершення інсталяції<br>клацніть на кнопці **Finish** (Завершити). 3) Після завершення інсталяції під'єднайте кабель вводу-виводу до комп'ютера і перезавантажте комп'ютер.

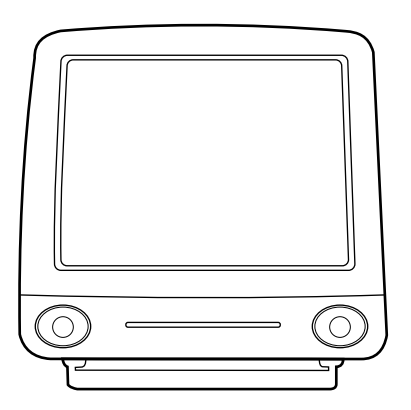

**13**

**Installing on Macintosh (USB).** 1) Run the installer, then restart. 2) Run<br>the Apple Desktop Printer utility. 3) Select **HP Printer (USB)**. 4) Click<br>**Change**. 5) Select **HP LaserJet**. 6) Click **Auto Setup**, then **Create**.

**Инсталиране на Macintosh (USB).** 1) Активирайте инсталиращата програма,<br>после рестартирайте компютъра. 2) Активирайте помощната програма Apple<br>Desktop Printer. 3) Изберете **HP Printer (USB)**. 4) Кликнете върху **Change**<br>(

Installeerimine Macintoshil (USB). 1) Käivitage installeerimisprogramm ja selle lõppedes käivitage arvuti uuesti. 2) Käivitage utiliit Apple Desktop<br>Printer. 3) Valige **HP Printer (USB)**. 4) Klõpsake **Change** (muuta). 5) Valige HP LaserJet. 6) Klõpsake Auto Setup (automaatne häälestus) ja seejärel **Create** (luua).

**Instalācija uz Macintosh (USB).** 1) Palaidiet instalācijas programmu, pēc tam pārstartējiet. 2) Palaidiet Apple Desktop Printera utilītu. 3) Izvēlieties **HP Printer (USB)**. 4) Nokliköķiniet uz **Change**. 5) Izvēlieties **HP LaserJet**. 6) Nokliköķiniet uz **Auto Setup**, pēc tam uz **Create**.

**Įdiegimas Macintosh aplinkoje (USB).** 1) Vykdykite įdiegimą ir iö naujo įjunkite kompiuterį. 2) Vykdykite Apple Desktop Printer utility (spausdintuvo paslaugų programą). 3) Pasirinkite **HP Printer (USB)**. 4) Spragtelėkite **Change** (pakeisti). 5) Pasirinkite **HP LaserJet**. 6) Spragtelėkite **Auto Setup** (automatinė parengtis), o po to **Create** (sukurti).

**Macintosh-қа (USB) инсталлқциқлау.** 1) Инсталлқциқ программасын іске қосыңыз, содан соң компьютерді қайта жүктеңіз. 2) "Apple Desktop Printer" утилитаны іске қосыңыз. 3) **HP Printer (USB)** таңдап алыңыз.  $4)$  **Change** шертіңіз. 5) **HP LaserJet** таңдап алыңыз. 6) **Auto Setup** шертіңіз, содан соң **Create** шертіңіз.

**Installere på Macintosh (USB).** 1) Kjør installereren og start maskinen på nytt. 2) Kjør Apples Skrivebordsskriververktøy. 3) Velg **HP Printer (USB)**. 4) Klikk på **Endre**. 5) Velg **HP LaserJet**. 6) Klikk på **Auto-oppsett** og deretter **Opprett**.

**Установка на компьютер Macintosh (USB).** 1) Запустить программу-<br>установщик, а затем, перезагрузить компьютер. 2) Открыть утилиту настольного<br>принтера Аррlе. 3) Выбрать **принтер HP (USB**). 4) Выбрать пункт «**Изменить**».<br> **настройки**, а затем **создать настольный принтер**.

**Asentaminen Macintoshiin (USB).** 1) Suorita asentaja ja käynnistä tietokone uudelleen. 2) Suorita Applen Työpöytäkirjoitintyökalu. 3) Valitse **HP Printer (USB)**. 4) Osoita **Muuta**. 5) Valitse **HP LaserJet**. 6) Osoita **Automaattinen** ja sitten **Luo**.

**Installation för Macintosh (USB).** 1) Kör installationsprogrammet, starta därefter om datorn. 2) Starta Apples verktyg för skrivare. 3) Välj **HP-skrivare (USB)**. 4) Klicka på **Ändra**. 5) Välj **HP LaserJet**. 6) Klicka på **Auto Setup** och därefter på **Skapa**.

**Macintosh üzerinde (USB) yükleme.** 1) Installer (Yükleyici) öğesini çalıştırıp bilgisayarı yeniden başlatın. 2) Apple Desktop Printer (Apple Masaüstü Yazıcı)<br>hizmet programını çalıştırın. 3) **HP Printer (USB) (**HP Yazıcı) seçeneğini seçin.<br>4) **Change** (Değiştir) seçeneğini tıklatın. 5) **HP LaserJet** 6) **Auto Setup** (Oto Kurulum), sonra **Create** (Oluştur) seçeneğini tıklatın.

**Інсталяція на комп'ютері Macintosh (USB).** 1) Виконайте програму<br>інсталяції, після чого перезавантажте комп'ютер. 2) Запустіть утиліту Apple Desktop Printer utility. 3) Виберіть **HP Printer (USB)**. 4) Клацніть<br>на **Change** (Змінити). 5) Виберіть **HP LaserJet**. 6) Клацніть на **Auto Setup** (Автоматична настройка), потім **Create** (Створити).

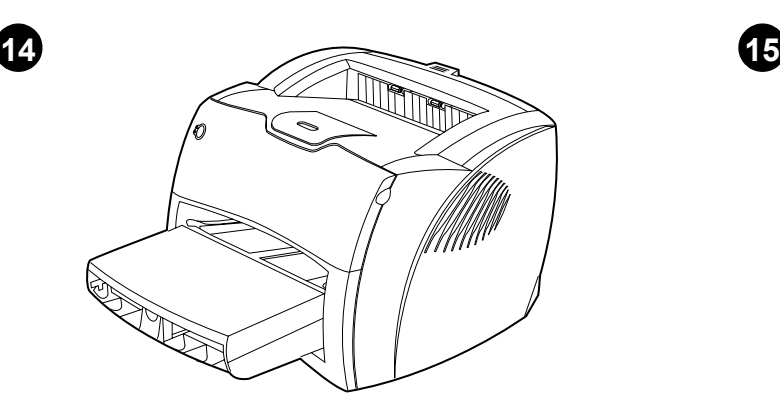

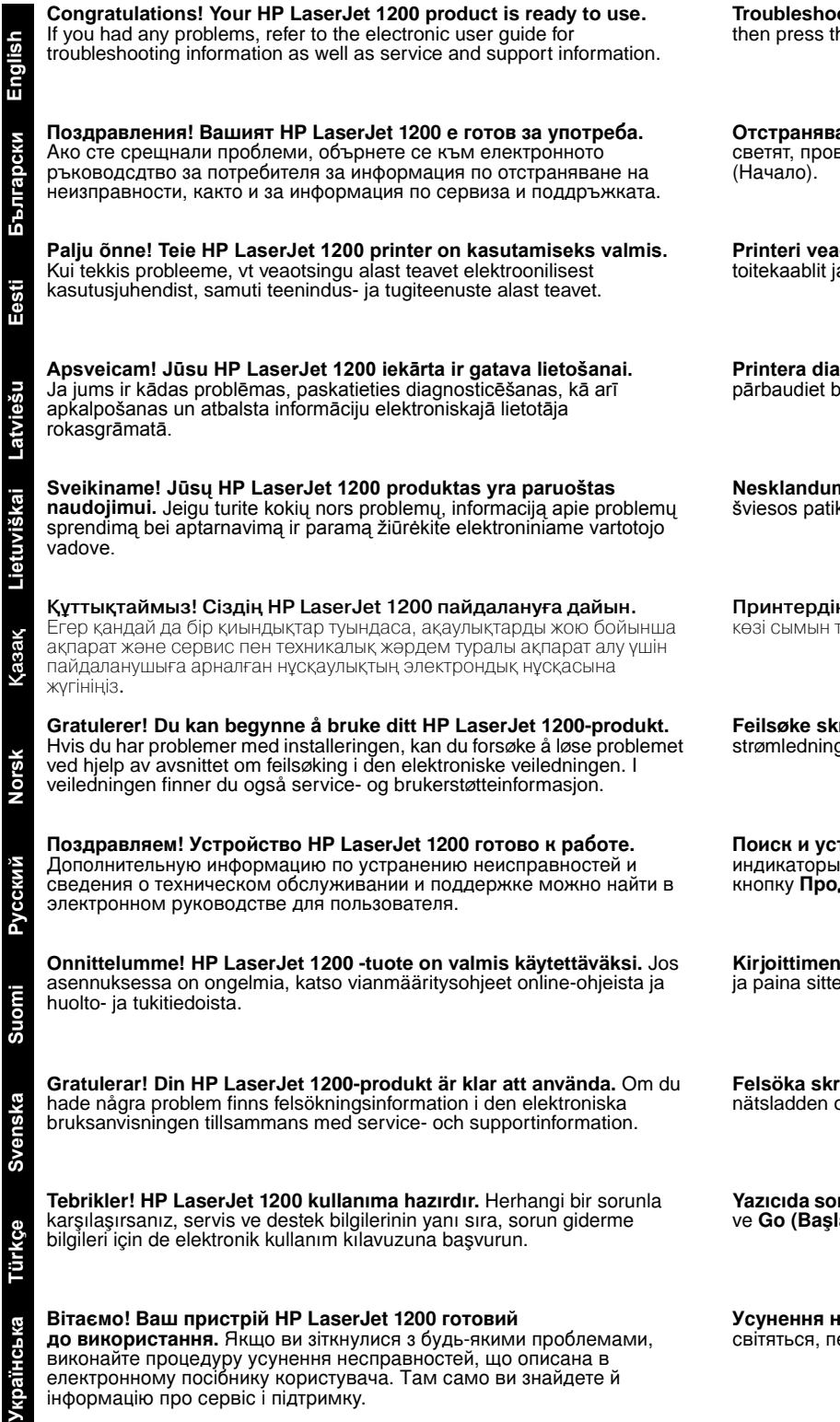

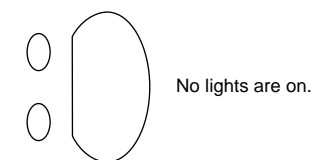

**Troubleshooting the printer.** 1) If no lights are on, check the power cord; he **Go** button.

**аняване на неизправности в принтера.** 1) Ако лампичките не етят, пров ерете кабела за захранване, после натиснете бутона **Go** 

**otsing.** 1) Kui ükski valgusindikaator ei põle, kontrollige a vajutagé **stardinuppu**.

**Printera diagnostika.** 1) Ja nedeg neviens gaismas indikators, pārbaudiet baroöanas vadu un pēc tam nospiediet pogu **Go**.

**Nesklandumų spausdintuvo darbe paöalinimas.** 1) Jeigu nedega öviesos patikrinkite maitinimo laidą, tada spauskite **Go (pradėti)** mygtuką.

**ң проблемасын шешу.** 1) Егер индикаторлар жанбаса, ток гексеріңіз, содан соң **Go** батырманы басыңыз.

riveren. 1) Hvis det ikke er noen lys på, må du kontrollere gen. Trykk deretter på **Start**-knappen.

**транение неисправностей в работе принтера. 1) Если** каторы не светятся, проверить шнур питания, а затем нажать ДОЛЖИТЬ.

**Kirjoittimen vianmääritys.** 1) Jos mikään valo ei pala, tarkista virtajohto en **Jatka**-painiketta.

**Fivaren.** 1) Om inga lampor lyser kan du kontrollera och därefter trycka på knappen **Starta**.

**run giderme.** 1) Işıklar yanmıyorsa, güç kablosunu denetleyin<br>**a)** düğmesine basın.

**унення несправностей принтера.** 1) Якщо жодні індикатори не ітяться, перевірте шнур живлення, потім натисніть кнопку **Далі**.

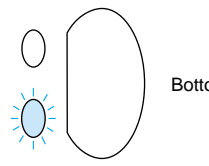

Bottom light is blinking.

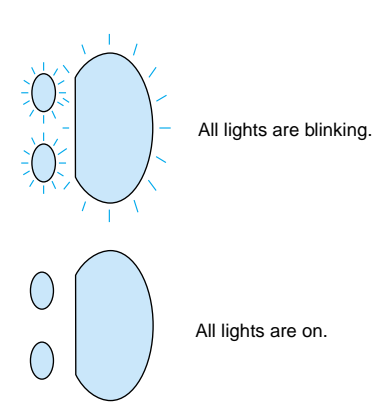

2) If the bottom light is blinking, check the toner cartridge for proper installation, put media in the input tray, make sure all doors are closed, or check for media jams.

2) Ако долната лампичка мига, проверете дали тонер касетата е правилно инсталирана, поставете носител във входната тава, проверете дали всички вратички са затворени, или проверете за задръствания на носители.

2) Kui alumine valgusindikaator vilgub, kontrollige, kas toonerikassett on õigesti paigaldatud, pange sisestussalve trükikandjat, kontrollige, et kõik luugid oleksid suletud või et trükikandjat ei ole printerisse kinni jäänud.

2) Ja apakšējais gaismas indikators mirgo, pārbaudiet, vai tonera kasetne<br>ir pareizi instalēta, ievietojiet apdrukājamo materiālu ievades paliktnī, ir pareizi instalēta, ievietojiet apdrukājamo materiālu ievades paliktnī, pārliecinieties, ka visas durtiņas ir aizvērtas, vai pārbaudiet, vai nav iestrēdzis apdrukājamais materiāls.

2) Jeigu apatinė öviesa mirksi, patikrinkite, ar gerai įdėta tonerio kasetė, įdėkite terpę į įvedimo dėklą, patikrinkite, ar uždarytos visos durelės ir, ar kur nors neįstrigo terpė.

2) Егер төменгі индикатор жыпылықтаса, тонерлі картридждің дұрыс орнатылғанын тексеріңіз, басуға арналған материалдарды кірістік науаға салыңыз, барлық қақпақтардың жабық екендігіне көз жеткізіңіз, немесе қағаз тұрып қалмағанын тексеріңіз.

2) Hvis bunnlampen blinker, må du kontrollere at tonerkassetten er riktig installert, legge utskriftsmateriale i papirskuffen, passe på at alle dekslene er lukket, og se om noe utskriftsmateriale har kjørt seg fast.

2) Если мигает нижний индикатор, проверить правильность установки кассеты с тонером, уложить бумагу в подающий лоток, убедиться, что все крышки плотно закрыты и в принтере нет заторов бумаги.

2) Jos alavalo vilkkuu, tarkista, että väriainekasetti on oikein asennettu, lisää syöttölokeroon materiaalia, varmista, että kaikki luukut on kiinni tai tarkista, ettei kirjoittimessa ole tukosta.

2) Om den nedre lampan blinkar ska du kontrollera att tonerkassetten är rätt isatt, placera material i inmatningsfacket, kontrollera att alla luckor är stängda samt kontrollera att inget trassel uppstått.

2) Alttaki ışık yanıp sönüyorsa, toner kartuşunun doğru şekilde takılıp takılmadığını denetleyin, giriş tepsisine ortam koyun, tüm kapakların kapalı olduğundan emin olun veya kağıt sıkışması olup olmadığını denetleyin.

2) Якщо нижній індикатор блимає, перевірте вірність установки<br>картриджа тонера, помістіть носій у вхідний лоток, пересвідчіться в тому, що всі кришки закриті або перевірте, чи немає застрявання носія.

3) If all lights are blinking, remove the DIMM and replace it with a new DIMM, if necessary. 4) If all lights are on, unplug the printer, wait 5 minutes, plug it back in, and retry. If errors still exist, call HP Customer Support.

3) Ако всички лампички мигат, отстранете DIMM-чипа и, ако е<br>необходимо, го заменете с нов. 4) Ако всички лампички светят, откачете принтера от захранването, изчакайте 5 минути, подайте отново захранване и опитайте пак. Ако все още се появяват грешки,<br>потърсете Отдела за работа с клиенти на НР.

3) Kui kõik vagusindikaatorid vilguvad, võtke DIMM välja ja asendage vajaduse korrāl uuega. 4) Kui kõik valgusindikaatorid põlevad, lahutage<br>printer pistikupesast, oodake 5 minutit, ühendage uuesti pistikupessa ja proovige uuesti. Kui ikka ilmneb vigu, helistage HP klienditoele.

3) Ja visi gaismas indikatori mirgo, izņemiet DIMM moduli un aizvietojiet to ar jaunu DIMM moduli, ja nepiecieöams. 4) Ja deg visi gaismas indikatori, izslēdziet printeri, pagaidiet 5 minūtes, ieslēdziet to atpakaļ un pamēģiniet vēlreiz. Ja kļūdas vēl turpinās, izsauciet HP Klientu Atbalstu.

3) Jeigu visos öviesos mirksi, iöimkite DIMM ir, jeigu reikia, įdėkite naują DIMM. 4) Jeigu visos öviesos dega, iöjunkite spausdintuvą iö elektros tinklo, palaukite 5 minutes, vėl įjunkite ir pabandykite dar kartą. Jeigu nepavyko paöalinti klaidų, skambinkite HP klijentų aptarnavimo tarnybai.

3) Егер барлық индикаторлар жыпылықтап тұрса, DIMM шығарып алыңыз да, оны оу егор оарлық индикаторлар жынылықтан тұроа, элим шығарын алықыс да, оны<br>қажет болса жаңасына ауыстырыңыз. 4) Егер барлық индикаторлар жанып тұрса, принтерді ажыратыңыз, 5 минөт күтіп, оны қайта қосыңыз да, әрекеттердіі<br>қайталаңыз. Егер қателер әлі де болатын болса, НР компаниясының тұтынушыларға көмек көрсету қызметіне хабарласыңыз.

3) Hvis alle lampene blinker, må du fjerne DIMM-brikken og sette inn en ny DIMM om nødvendig. 4) Hvis alle lampene er på, må du kople fra skriveren, vente 5 minutter, kople den tilbake, og prøve på nytt. Hvis feilen ikke rettes opp, må du ta kontakt med HPs kundestøtte.

3) Если мигают все индикаторы, удалить модуль DIMM и заменить его новым<br>модулем DIMM (если необходимо). 4) Если все индикаторы включены постоянно, выключить принтер из электросети, подождать 5 минут, включить<br>принтер в розетку и повторить попытку. Если ошибки повторяются, следует обратиться в службу поддержки пользователей HP.

3) Jos kaikki valot vilkkuvat, poista DIMM-moduuli ja vaihda tarvittaessa uuteen. 4) Jos kaikki valot palavat, irrota kirjoitin sähköverkosta, odota 5 minuuttia, kytke takaisin ja yritä uudelleen. Jos virheitä esiintyy vieläkin, ota yhteys HP:n asiakastukeen.

3) Om alla lampor blinkar ska du ta bort DIMM-kortet och om nödvändigt ersätta det med ett nytt DIMM-kort. 4) Om alla lampor lyser ska du koppla ur skrivaren, vänta 5 minuter och därefter koppla in den och försöka igen. Om felet kvarstår ska du kontakta HP:s kundtjänst.

3) Tüm ışıklar yanıp sönüyorsa, DIMM'yi çıkartın ve gerekiyorsa yeni bir DIMM ile değiştirin. 4) Tüm ışıklar yanıyorsa, yazıcının elektrik bağlantısını kesin, 5 dakika bekleyin, tekrar bağlayın ve yeniden deneyin. Hata giderilemiyorsa, HP Müşteri Desteği'ni arayın.

3) Якщо всі індикаторі блимають, видаліть модуль DIMM та замініть<br>його на новий в разі необхідності. 5) Якщо всі індикатори світяться, відключіть принтер, зачекайте 5 хвилин, знову підключіть принтер та повторіть спробу. Якщо помилки залишаються, зв'яжіться зі службою підтримки споживачів компанії HP.

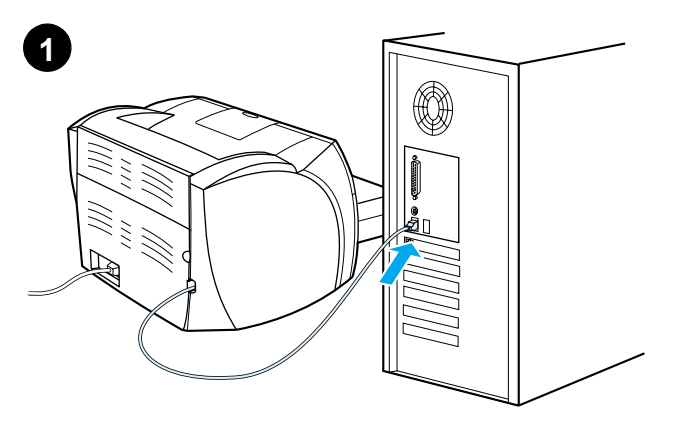

**Installing on Windows 98 and Millennium (USB).** 1) Connect the I/O cable to the computer. 2) Reboot the computer. 3) In the Add New Hardware wizard, click **Next**. 4) Select **Search for the best driver for your device (recommended)**, and click **Next**.

**Инсталиране под Windows 98 и Millennium (USB).** 1) Свържете I/O кабела с<br>компютъра. 2) Рестартирайте компютъра. 3) Във вълшебника Add New Наrdware (Добавяне на нов хардуер) кликнете върху **Next** (Следваща стъпка).<br>4) Изберете на най-добрия драйвър за вашето устройство (препоръчва се)) и<br>(Tърсене на най-добрия драйвър за вашето устройство (препоръчва се)) и кликнете върху **Next** (Следваща стъпка).

**Installeerimine süsteemides Windows 98 ja Millennium (USB).** 1) Ühendage<br>sisend-väljundkaabel arvutiga. 2) Taaskäivitage arvuti. 3) Viisardis Add New<br>Hardware (uue riistvara lisamine) klõpsake **Next** (järgmine). 4) Valige **best driver for your device (recommended)** (valida selle seadme jaoks parim draiver (soovitatav)) ja klıpsake **Next**.

**Instalēöana uz Windows 98 un Millenium (USB).** 1) Pievienojiet I/O kabeli pie datora. 2) Pārlādējiet datoru. 3) Add New Hardware (pievienot jaunu aparatūru) vednī nokliköķiniet **Next**. 4) Izvēlieties **Search for the best driver for your device (recommended**) (meklēt piemērotāko draiveri jūsu iekārtai (ieteicams)) un nokliköķiniet **Next**.

**Įdiegimas Windows 98 ir Millennium (USB) aplinkoje.** 1) Prijunkite I/O kabelį prie<br>kompiuterio. 2) Perkraukite kompiuterį. 3) Pagalbinėje priemonėje Add New<br>Hardware (įdėk naują aparatinę įrangą) spragtelėkite **Next** (tol

Windows 98 бен Millennium-ға (USB) инсталляциялау. 1) Компьютерге кіріс-шығыс кабелін қосыңыз. 2) Компьютерді қайта жүктеңіз. 3) Add New Hardware жетекшісін **Next** шертіңіз. 4) **Search for** the best driver for your device (recommended) Тандаңыз да, Next шертініз

**Installere på Windows 98 og Millennium (USB).** 1) Kople I/U-kabelen til datamaskinen. 2) Start datamaskinen på nytt. 3) Klikk på **Neste** i Veiviser for maskinvareinstallasjon. 4) Velg **Søk etter en passende driver for enheten (anbefales)** og klikk deretter på **Neste**.

**Установка в среде Windows 98 и Millennium (USB).** 1) Подсоединить соединительный кабель к компьютеру. 2) Перезагрузить компьютер.<br>3) Открыв мастер установки оборудования, нажать кнопку **Далее**. 4) Выбрать режим автоматического поиска (рекомендуемый **режим)** и нажать кнопку **Далее**.

**Asentaminen Windows 98- ja Millennium -järjestelmiin (USB).** 1) Kytke I/O-kaapeli tietokoneeseen. 2) Käynnistä tietokone uudelleen. 3) Napsauta ohjatussa uuden laitteen asennuksessa **Seuraava**-painiketta. 4) Valitse **Search for the best driver for your device (Recommended)** (Etsi laitteelle sopiva ohjain, suositellaan) ja napsauta **Seuraava** -painiketta.

**Installation för Windows 98 och Millennium (USB).** 1) Anslut I/O-kabeln till datorn. 2) Starta om datorn. 3) Klicka på **Nästa** i guiden Lägg till ny hårdvara. 4) Markera **Sök efter den bästa drivrutinen för enheten (rekommenderas)** och klicka på **Nästa**.

**Windows 98 ve Millennium (USB) sürümlerine yükleme.** 1) G/Ç kablosunu bilgisayara bağlama. 2) Bilgisayarı yeniden başlatın. 3) Yeni Donanım Ekle sihirbazında, **Ileri**'yi tıklatın. 4) **Aygıtınız için en iyi sürücüyü seçin (önerilir)** seçeneğini ve **İleri**'yi tıklatın.

**Інсталяція в системах Windows 98 та Millennium (USB).** 1) Приєднайте кабель<br>вводу/виводу до комп'ютера. 2) Перезавантажте комп'ютер. 3) У діалоговому<br>вікні майстра Встановлення нового обладнання клацніть на кнопці **Next** 4) Виберіть **Search for the best driver for your device (recommended)** (Шукати<br>найкращий драйвер для пристрою (рекомендується)) і клацніть на кнопці **Next** (Далі).

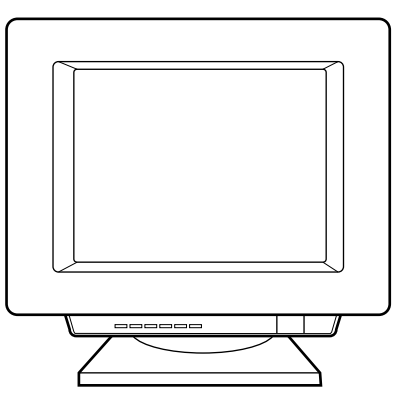

5) Select **Specify a location**, then type x:\98Me\_USB\ (where x is the letter of your CD-ROM drive). 6) Follow the instructions on your screen.

5) Отметнете **Specify a location** (Посочете местоположение), после<br>напишете *x:\98Me\_USB\* (където *x* е буквата на на вашето CD-ROM устройство). 6) Следвайте инструкциите от екрана.

5) Märkige ära Specify a location (näidata asukoht) ja trükkige x:\98Me\_USB\ (kus x on teie arvuti laserkettadraivi täht). 6) Järgige ekraanile ilmuvaid juhiseid.

5) Iezīmējiet **Specify a location (norādīt atraöanās vietu)**, tad ierakstiet x:\98Me\_USB\ (kur *x* ir jūsu CD-ROM iekārtas burts). 6) Sekojiet norādījumiem uz ekrāna.

5) Patikrinkite **Specify a location (nurodykite vietą)**, tada įraöykite x:\98Me\_USB\ (kur x yra jūsų kompaktinio disko pastoviosios atminties kaupiklio raidė). 6) Vykdykite ekrane pateikiamas instrukcijas.

5) Тексеріңіз **Specify a location**, содан соң x:\98Me\_USB\ (мұнда x -Сіздің CD-ROM-ның логикалық аты). 6) Экрандағы нұсқауларға суйеніңіз.

5) Kryss av for **Angi plassering** og skriv *x*:\98Me\_USB\ (hvor *x* er<br>bokstaven som representerer CD-ROM-stasjonen.) 6) Følg instruksjonene på skjermen.

5) Открыть диалоговое окно Расположение файлов, а затем ввести *x:\98Me\_USB\* (x – буква, соответствующая обозначению дисковода<br>для компакт-диска). 6) Продолжить установку в соответствии с инструкциями на экране.

5) Valitse **Specify a location (Määritetty sijainti)** ja kirjoita x:\98Me\_USB\ (jossa x on CD-ROM-asemasi kirjain). 6) Seuraa näyttöön tulevia ohjeita.

5) Markera **Ange sökväg** och skriv in x:\98Me\_USB\ (där x är CD-ROM-läsarens enhetsbokstav). 6) Följ instruktionerna på skärmen.

5) **Konum belirle**'yi seçin ve *x:\98Me\_USB\* yazın (*x*, CD-ROM sürücünüzün harfidir). 6) Ekranınızdaki yönergeleri izleyin.

5) Встановіть галочку біля **Specify a location** (Вказати розташування),<br>потім введіть *х:\98Me\_USB\* (де *х* – літера вашого дисководу для компакт-дисків). 6) Дотримуйтесь інструкцій на екрані.

**Suomi**

**Svenska**

Svenska

**Türkçe** 

**Українська**

ганса

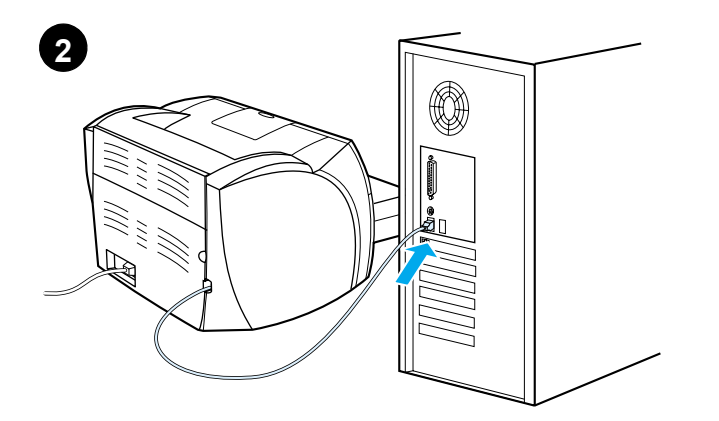

Installing on Windows 2000 (USB). 1) Connect the I/O cable to the<br>computer. 2) Reboot the computer. 3) In the Found New Hardware wizard,<br>click Next. 4) Select Search for a suitable driver for my device **(recommended)**, and click **Next**.

**Инсталиране под Windows 2000 (USB).** 1) Свържете I/O кабела с компютъра.<br>2) Рестартирайте компютъра. 3) Във вълшебника Found New Hardware (Открит нов хардуер) кликнете върху **Next** (Следваща стъпка). 4) Изберете **Search for a**<br>**suitable driver for my device (recommended)** (Търсене на подходяща драваща<br>за моето устройство (препоръчва се)) и кликнете върху **Next** (Сл стъпка).

**Installeerimine süsteemis Windows 2000 (USB).** 1) Ühendage sisend-väljundkaabel arvutiga. 2) Taaskäivitage arvuti. 3) Viisardis Found<br>New Hardware (leitud uus riistvara) klõpsake **Next**. 4) Valige **Search for a suitable driver for my device (recommended)** (valida selle seadme jaoks parim draiver (soovitatav)) ja klõpsake **Next**.

**Instalēöana uz Windows 2000 (USB).** 1) Pievienojiet I/O kabeli pie datora. 2) Pārlādējiet datoru. 3) Found New Hardware (atrast jaunu aparatūru) vednī nokliköķiniet **Next**. 4) Izvēlieties **Search for a suitable driver for my device (recommended)** (meklēt piemērotu draiveri manai iekārtai (ieteicams)) un nokliköķiniet **Next**.

**|diegimas Windows 2000 (USB) aplinkoje**. 1) Prijunkite I/O kabelį prie kompiuterio.<br>2) Perkraukite kompiuterį. 3) Pagalbinėje priemonėje Found New Hardware (įvesk<br>naują aparatinę įrangą) spragtelėkite Next (toliau). 4) Pa

Windows 2000-ға (USB) инсталляциялау. 1) Компьютерге кіріс-шығыс кабелін қосыңыз. 2) Компьютерді қайта жүктеңіз. 3) Found New Hardware жетекшісін Next шертіңіз. 4) Search for a suitable driver **for my device (recommended)** тандап алыңыз да, Next шертіңіз

**Installere på Windows 2000 (USB).** 1) Kople I/U-kabelen til datamaskinen. 2) Start datamaskinen på nytt. 3) Klikk på **Neste** i Veiviser for funnet maskinvare. 4) Velg **Søk etter en passende driver for enheten (anbefales)** og klikk på **Neste**.

**Установка в среде Windows 2000 (USB).** 1) Подсоединить соединительный кабель к компьютеру. 2) Перезагрузить компьютер.<br>3) В окне Обнаружено новое оборудование нажать кнопку **Далее**. 4) Выбрать режим автоматического поиска (рекомендуемый **режим)** и нажать кнопку **Далее**.

**Asentaminen Windows 2000 -järjestelmään (USB).** 1) Kytke I/O-kaapeli tietokoneeseen. 2) Käynnistä tietokone uudelleen. 3) Napsauta ohjatun toiminnon Uusi laite löydetty -ikkunassa **Seuraava**-painiketta. 4) Valitse **Etsi laitteelle sopiva ohjain. (Suositus)** ja napsauta **Seuraava**-painiketta.

**Installation för Windows 2000 (USB).** 1) Anslut I/O-kabeln till datorn. 2) Starta om datorn. 3) Klicka på **Nästa** i guiden Ny maskinvara har hittats 4) Välj **Söka efter en lämplig drivrutin för enheten (rekommenderas)** och klicka på **Nästa**.

**Windows 2000'e yükleme (USB).** 1) G/Ç kablosunu bilgisayara bağlama.<br>2) Bilgisayarı yeniden başlatın. 3) Yeni Donanım Bulundu sihirbazında, **Ileri**'yi tıklatın. 4) **Aygıtım için uygun bir sürücü seç (önerilir)** seçeneğini seçin ve **İleri**'yi tıklatın.

**Інсталяція в системах Windows 2000 (USB).** 1) Приєднайте кабель<br>вводу/виводу до комп'ютера. 2) Перезавантажте комп'ютер. 3) У діалоговому<br>вікні майстра Found New Hardware (Знайдене нове обладнання) клацніть на<br>кнопці **Ne** 

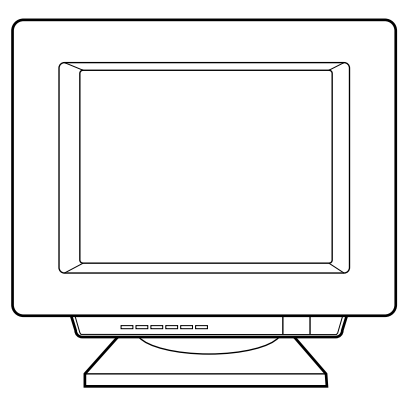

5) Select **Specify a location**. 6) Under **Copy manufacturer's files from**,<br>type *x:\2000\* (where *x* is the letter of your CD-ROM drive), and click **OK**.<br>7) Click **Next**. 8) Follow the instructions on your screen.

5) Отметнете **Specify a location** (Посочете местоположение). 6) Под **Сору**<br>**manufacturer's files from** (Копирай файловете на производителя от), напишете<br>*x:\2000*l (където *x* е буквата на на вашето CD-ROM устройство) и к инструкциите от екрана.

5) M‰rkige ‰ra **Specify a location**. 6) Valikus **Copy manufacturerís files from** (kopeerida tootja failid asukohast) trükkige x:\2000\ (kus x on teie<br>arvuti laserkettadraivi täht) ja klõpsake **OK**. 7) Klõpsake **Next**. 8) Järgige ekraanile ilmuvaid juhiseid.

5) Iezīmējiet **Specify a location** (norādīt atraöanās vietu). 6) Zem **Copy**  manufacturer's files from (kopēt ražotāja failus no), ierakstiet x:\2000\ (kur x ir jūsu CD-ROM iekārtas burts) un nokliköķiniet **OK**. 7) Nokliköķiniet uz **Next**. 8) Sekojiet norādījumiem uz ekrāna.

5) Patikrinkite **Specify a location** (nurodykite vietą). 6) Po **Copy manufacturer's files from** (kopijuok gamintojo failūs iš) įrašykite *x:\2000\*<br>(kur *x* yra jūsų kompaktinio disko pastoviosios atminties kaupiklio raidė) ir spragtelėkite **OK**. 7) Spragtelėkite **Next** (toliau). 8) Vykdykite ekrane pateikiamas instrukcijas.

5) Tekcepiңіз Specify a location. 6) Copy manufacturer's files from астына x:\2000\ басыңыз (мұнда x - Сіздің CD-ROM-ның логикалық аты) және ОК шертіңіз. 7) Next шертіңіз. 8) Экрандағы нұсқауларға сүйеніңіз.

5) Kryss av for **Angi plassering.** 6) I **Kopier produsentens filer fra:**<br>skriver du *x:\2000\* (hvor *x* er bokstaven som representerer CD-ROMstasjonen) og klikker på **OK**. 7) Klikk på **Neste**. 8) Følg instruksjonene på skjermen.

5) Открыть диалоговое окно Расположение файлов. 6) В поле **Копировать файлы с диска** ввести *х*:\2000\ (x – буква,<br>соответствующая обозначению дисковода для компакт-диска) и нажать кнопку **ОК**. 7) Нажать кнопку **Далее**. 8) Продолжить установку в соответствии с инструкциями на экране.

5) Valitse **Määritä sijainti**. 6) Kirjoita kohtaan Kopioi valmistajan tiedostot kohteesta x:\2000\ (jossa x on CD-ROM-asemasi kirjain) ja napsauta **OK**-painiketta. 7) Napsauta **Seuraava**-painiketta. 8) Seuraa näyttöön<br>tulevia ohjeita.

5) Markera **Ange sökväg**. 6) Skriv in x:\2000\ (där x är CD-ROM-läsarens enhetsbokstav) under **Kopiera tillverkarens filer från** och klicka på **OK**. 7) Klicka på **Nästa**. 8) Följ instruktionerna på skärmen.

5) **Konum belirle**'yi seçin. 6) **Kopya üreticisinin dosyaları** altında, *x:\2000\* yazın (*x*, CD-ROM sürücünüzün harfidir) ve **Tamam**'ı tıklatın. 7) **Ileri**'yi tıklatın. 8) Ekranınızdaki yönergeleri izleyin.

5) Встановіть пропорець біля **Specify a location** (Вказати розташування).<br>6) У розділі **Copy manufacturer's files from** (Копіювати файли виробника з)<br>введіть x:l2000\(де x – літера вашого дисководу для компакт-дисків) та екрані.

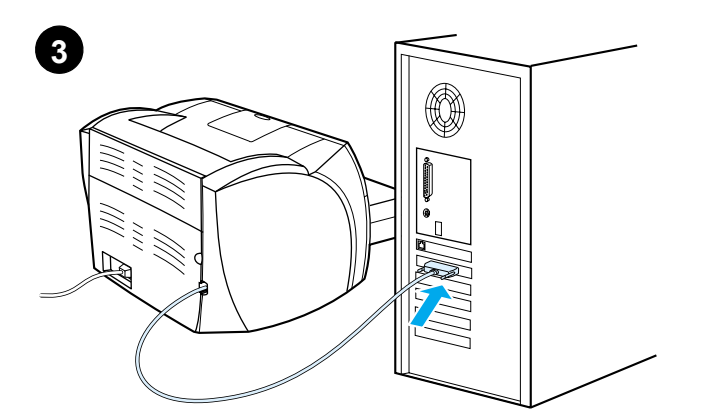

Installing on Windows 9X and Millennium (Parallel). 1) Connect the I/O cable to the computer. 2) Reboot the computer. 3) When the Installation<br>Wizard appears, click Next.

Инсталиране под Windows 9X и Millennium (Паралелно). 1) Свържете I/О кабела с компютъра. 2) Рестартирайте компютъра. 3) Когато се появи Съветникът по инсталирането, кликнете върху Next (Следваща стъпка).

Installeerimine süsteemides Windows 9X ja Millennium (paralleelkaabel). 1) Ühendage sisend-väljundkaabel arvutiga. 2) Taaskäivitage arvuti. 3) Kui ilmub installeerimisviisard, klõpsake Next (järgmine).

Instalēšana uz Windows 9X un Millenium (Paralēlajam portam). 1) Pievienojiet I/O kabeli pie datora. 2) Pārlādējiet datoru. 3) Kad parādas instalācijas vednis, uzklikšķiniet Next.

**[diegimas Windows 9X ir Millennium (Parallel (lygiagretusis** prievadas)) aplinkoje. 1) Prijunkite I/O kabelį prie kompiuterio.<br>2) Perkraukite kompiuterį. 3) Kai atsiranda [diegimo Installation pagalbininkas, spragtelėkite Sekantis.

Windows 9X және Millennium-ға (параллель порт) инсталляциялау. 1) Компьютерге кіріс-шығыс кабелін қосыңыз 2) Компьютерді қайта жүктеніз. 3) Орнату жетекшісі пайда болғанда

Installere på Windows 9X og Millennium (Parallell). 1) Kople I/U-kabelen til datamaskinen. 2) Start datamaskinen på nytt. 3) Når installeringsveiviseren åpnes, velger du Neste.

Установка в среде Windows 9X и Millennium (параллельный порт). - О Подсоединить соединительный кабель к компьютеру.<br>2) Подсоединить соединительный кабель к компьютеру.<br>2) Перезагрузить компьютер. 3) После загрузки мастера установки нажать кнопку Далее.

Asentaminen Windows 9x- ja Millennium -järjestelmiin (rinnakkaisliitäntä). 1) Kytke I/O-kaapeli tietokoneeseen. 2) Käynnistä tietokone uudelleen. 3) Kun näyttöön tulee ohjatun asennuksen ikkuna, valitse Next (Seuraava)

Installation för Windows 9X och Millennium (Parallell). 1) Anslut I/O-kabeln till datorn. 2) Starta om datorn. 3) Klicka på Nästa när Installationsguiden visas.

Windows 9X ve Millennium (USB) sürümlerine yükleme (paralel). 1) G/C kablosunu bilgisayara bağlama. 2) Bilgisayarı yeniden başlatın. 3) Yükleme sihirbazı görüntülendiğinde, İleri'yi tıklatın.

Інсталяція в системах Windows 9X та Millennium (паралельний порт). 1) Приєднайте кабель вводу/виводу до комп'ютера.<br>2) Перезавантажте комп'ютер. 3) Коли з'явиться майстер встановлення, клацніть на кнопці Далі.

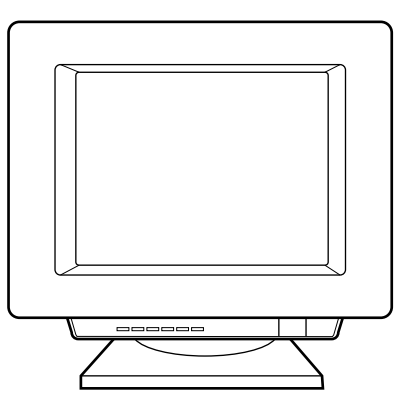

4) Select Search for the best driver for your device (recommended), and click **Next**. 5) Select **Specify a location**, then type x: 9xMe\_LPT<br>(where x is the letter of your CD-ROM drive). 6) Follow the instructions on vour screen.

4) Изберете Search for the best driver for your device (recommended)<br>(Търсене на най-добрия драйвър за вашето устройство (препоръчва се))<br>и кликнете върху Next (Следваща стъпка). 5) Отметнете Specify a location<br>(Посочете

4) Valige Search for the best driver for your device (recommended) (valida selle seadme jaoks parim draiver (soovitatav)) ja klõpsake Next.<br>5) Märkige ära Specify a location (näidata asukoht) ja trükkige x:\9xMe\_LPT\ (kus x on tele arvuti laserkettadraivi tant). 6) Jargige ekraanile ilmuvaid juhiseid.

#### 4) Izvēlieties Search for the best driver for your device

(recommended) (meklēt piemērotāko draiveri jūsu iekārtai (ieteicams)) in noklikšķiniet Next. 5) lezīmējiet Specify a location (norādīt atrašanās<br>vietu), tad ierakstiet x:\l9xMe\_LPT\(kur x ir jūsu CD-ROM iekārtas burts). 6) Sekojiet norādījumiem uz ekrāna.

4) Pasirinkite Search for the best driver for your device (recommended)<br>(ieškokite geriausios tvarkyklės savo prietaisui (rekomenduotina)) ir spargtelėkite<br>Next (toliau). 5) Patikrinkite Specify a location (nurodykite viet

#### 4) Search for the best driver for your device (recommended)

тандаңыз да, Next шертіңіз. 5) Тексеріңіз Specify a location, содан соң х: I9хMe\_LPTI (мұнда х - Сіздің CD-ROM-ның логикалық аты). 6) Экрандағы нұсқауларға сүйеніңіз.

4) Velg Søk etter en passende driver for enheten (anbefales) og klikk<br>deretter på Neste. 5) Kryss av for Angi plassering og skriv x:\9xMe\_LPT\ (hvor x er bokstaven som representerer CD-ROM-stasjonen.) 6) Følg instruksjonene på skjermen.

4) Выбрать режим автоматического поиска (рекомендуемый прежим) и нажать кнопку Далее. 5) Открыть диалоговое окно<br>Режим) и нажать кнопку Далее. 5) Открыть диалоговое окно<br>Расположение файлов, а затем ввести x:\9xMe\_LPT\(x - буква, соответствующая обозначению дисковода для компакт-диска). 6) Продолжить установку в соответствии с инструкциями на экране.

4) Valitse Search for the best driver for your device (Recommended) (Étsi laitteelle sopiva ohjain, suositellaan) ja napsauta Seuraava -painiketta. 5) Valitse **Specify a Iocation (Määritetty sijainti)** ja kirjoita<br>*x:\9xMe\_LPT*I (jossa *x* on CD-ROM-asemasi kirjain). 6) Seuraa näyttöön tulevia ohjeita.

4) Markera Sök efter den bästa drivrutinen för enheten (rekommenderas) och klicka på Nästa. 5) Markera Ange sökväg<br>och skriv in x:\9xMe\_LPT\ (där x är CD-ROM-läsarens enhetsbokstav). 6) Följ instruktionerna på skärmen.

4) Aygıtınız için en iyi sürücüyü seçin (önerilir) seçeneğini ve **ileri'yi** tıklatın. 5) Konum belirle'yi seçin ve x: 9xMe LPT yazın (x, CD-ROM sürücünüzün harfidir). 6) Ekranınızdaki yönergeleri izleyin.

4) Виберіть Search for the best driver for your device (recommended) (Шукати найкращий драйвер для пристрою (рекомендується)) і клацніть на кнопці Next (Далі). 5) Встановіть галочку біля Specify a location (Вказати розташ

Suomi

Svenska

Türkçe

країнська

Next шертіңіз.

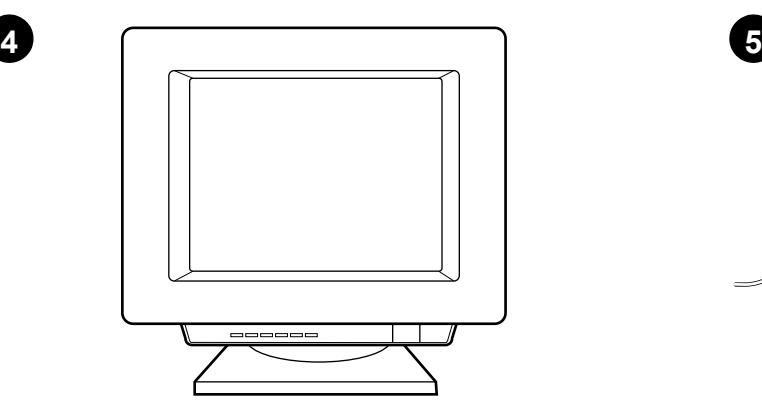

**Installing on Windows NT (Parallel).** (Note: You must have administrator privileges.) 1) When the Installation wizard appears, click **Software Installation**. 2) Follow the instructions on your screen.

**Инсталиране под Windows NT (Паралелно).** (Бележка: Трябва да притежавате привилегията на администратор.) 1) Когато се появи Съветникът по инсталирането, кликнете върху Software Installation (Инсталиране на софтуера). 2) Следвайте инструкциите от екрана.

Installeerimine süsteemis Windows NT (paralleelkaabel). (Märkus: Teil peavad olema halduri õigused.) 1) Kui ilmub installeerimisviisard, klõpsake **Software Installation** (tarkvara installeerimine). 2) Järgige ekraanile ilmuvaid juhiseid.

**Instalēöana uz Windows NT (Paralēlajam portam).** (Ņemiet vērā: Jums ir jābūt administratora tiesībām.) 1) Kad parādas instalācijas vednis, uzkliköķiniet **Software Installation**. 2) Sekojiet norādījumiem uz ekrāna.

**Įdiegimas Windows NT (Parallel (lygiagretusis prievadas) aplinkoje.** (Pastaba: Jūs turite turėti administratoriaus privilegijas.) 1) Kai atsiranda Įdiegimo Installation pagalbininkas, spragtelėkite **Software Installation**  (Programinės įrangos įdiegimas). 2) Vykdykite ekrane pateikiamas instrukcijas.

Windows NT-Fe (параллель порт) инсталляциялау. (Ескерту: Сізде әкімнің артықшылығы болуы тиіс.) 1) Орнату жетекшісі пайда болғанда.<br>**Software Installation шертіңіз.** 2) Экрандағы нұсқауларға сүйеніңіз.

**Installere på Windows NT (Parallell).** (Merk: Du må ha<br>administratorrettigheter.) 1) Når installeringsveiviseren åpnes, velger du **Programvareinstallasjon**. 2) Følg instruksjonene på skjermen.

#### **Установка в среде Windows NT (параллельный порт).**

(Примечание: Для установки необходимы права администратора.)<br>1) После загрузки мастера установки выбрать команду **Установить**. 2) Продолжить установку в соответствии с инструкциями на экране.

**Asentaminen Windows NT -järjestelmään (rinnakkaisliitäntä).** (Huomautus: Sinulla on oltava järjestelmänvalvojan oikeudet.) 1) Kun näyttöön tulee ohjatun asennuksen ikkuna, valitse **Software Installation** (ohjelmiston asennus). 2) Seuraa näyttöön tulevia ohjeita.

**Installation på Windows NT (Parallell).** (Obs! Du måste ha administratörsbehörighet.) 1) Klicka på **Programinstallation** när Installationsguiden visas. 2) Följ instruktionerna på skärmen.

**Windows NT'ye yükleme (paralel).** (Not: Yönetici ayrıcalıklarına sahip olmanız gerekir.) 1) Yükleme sihirbazı görüntülendiğinde, **Yazılım Yüklemesi**'ni tıklatın. 2) Ekranınızdaki yönergeleri izleyin.

**Інсталяція в системах Windows NT (Паралельний порт).** (Примітка:<br>Ви повинні мати права адміністратора.) 1) Коли з'явиться майстер встановлення, клацніть на кнопці **Встановлення програмного**<br>**забезпечення**. 2) Дотримуйтесь інструкцій на екрані. забезпечення. 2) Дотримуйтесь інструкцій на екрані.

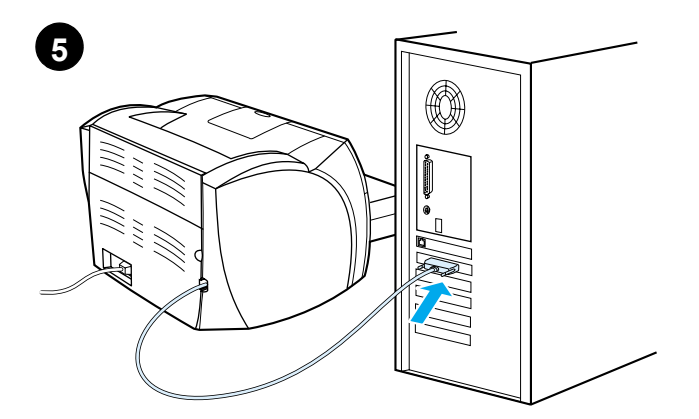

**Installing on Windows 2000 (Parallel).** 1) Connect the I/O cable to the<br>computer. 2) Reboot the computer. 3) In the Found New Hardware wizard,<br>click **Next**. 4) Select **Search for a suitable driver for my device (recommended)**, and click **Next**.

Ин**сталиране под Windows 2000 (Паралелно).** 1) Свържете I/O кабела с<br>компютъра. 2) Рестартирайте компютъра. 3) Във вълшебника Found New<br>Hardware (Открит нов хардуер) кликнете върху Next (Следваща стъпка).<br>4) Изберете **Sea** 

#### Installeerimine süsteemis Windows 2000 (paralleelkaabel).

1) Ühendage sisend-väljundkaabel arvutiga. 2) Taaskäivitage arvuti. 3) Viisardis Found New Hardware (leitud uus riistvara) klıpsake **Next**. 4) Valige **Search for a suitable driver for my device (recommended)** (valida selle seadme jaoks parim draiver (soovitatav)) ja klõpsake **Next**.

**Instalēöana uz Windows 2000 (Paralēlajama portam).** 1) Pievienojiet I/O kabeli pie datora. 2) Pārlādējiet datoru. 3) Found New Hardware (atrast jaunu aparatūru) vednī nokliköķiniet **Next**. 4) Izvēlieties **Search for a suitable driver for my device (recommended)** (meklēt piemērotu draiveri manai iekārtai (ieteicams)) un nokliköķiniet **Next**.

# **Įdiegimas Windows 2000 (Parallel (lygiagretusis prievadas) aplinkoje.<br>1) Prijunkite I/O kabelį prie kompiuterio. 2) Perkraukite kompiuterį. 3) Pagalbinėje**

priemonėje Found New Hardware (įvesk naują aparatinę įrangą) spragtelėkite **Next** (toliau). 4) Pasirinkite **Search for a suitable driver for your device (recommended)** (ieökokite geriausios tvarkyklės savo prietaisui (rekomenduotina)) ir spargtelėkite **Next** (toliau).

#### Windows 2000-ға (параллель порт) инсталляциялау.

1) Компьютерге кіріс-шығыс кабелін қосыңыз. 2) Компьютерді қайта жүктеңіз. 3) Found New Hardware жетекшісін Next шертіңіз. 4) Search for a suitable driver for my device (recommended) тандап алыңыз, **Next** шертіңіз.

**Installere på Windows 2000 (Parallell).** 1) Kople I/U-kabelen til datamaskinen. 2) Start datamaskinen på nytt. 3) Klikk på **Neste** i Veiviseren for funnet maskinvare. 4) Velg **Søk etter en passende driver for enheten (anbefales)** og klikk på **Neste**.

**Установка в среде Windows 2000 (параллельный порт). 1) Подсоединить** соединительный кабель к компьютеру. 2) Перезагрузить компьютер. 3) В окне Обнаружено новое оборудование, нажать кнопку **Далее**. 4) Выбрать **режим**<br>**автоматического поиска (рекомендуемый режим)** и нажать кнопку **Далее**.

**Asentaminen Windows 2000 -järjestelmään (rinnakkaisliitäntä).** 1) Kytke I/O-kaapeli tietokoneeseen. 2) Käynnistä tietokone uudelleen. 3) Napsauta ohjatun toiminnon Uusi laite löydetty -ikkunassa **Seuraava**-painiketta. 4) Valitse **Etsi laitteelle sopiva ohjain. (Suositus)** ja napsauta **Seuraava**-painiketta.

**Installation för Windows 2000 (Parallell).** 1) Anslut I/O-kabeln till datorn. 2) Starta om datorn. 3) Klicka på **Nästa** i guiden Ny maskinvara har hittats. 4) Välj **Söka efter en lämplig drivrutin för enheten (rekommenderas)** och klicka på **Nästa**.

**Windows 2000'ee yükleme (paralel).** 1) G/Ç kablosunu bilgisayara bağlama. 2) Bilgisayarı yeniden başlatın. 3) Yeni Donanım Bulundu sihirbazında, **Ileri**'yi tıklatın. 4) **Aygıtım için uygun bir sürücü ara (önerilir)** seçeneğini ve **İleri**'yi tıklatın.

**Інст<b>аляція в системах Windows 2000 (паралельний <b>порт)**. 1) Приєднайте<br>кабель вводу/виводу до комп'ютера. 2) Перезавантажте комп'ютер.<br>3) У діалоговому вікні майстра Found New Hardware (Знайдене нове обладнання) клацніть на кнопці **Next** (Далі). 4) Виберіть **Search for a suitable**<br>**driver for my deviceндується)) і клацніть на кнопці Next (Далі).**<br>пристрою (рекомендується)) і клацніть на кнопці Next (Далі).

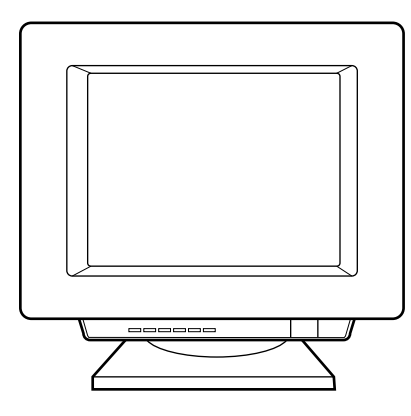

5) Select **Specify a location**. 6) Under **Copy manufacturer's files from**,<br>type *x:\2000*\ (where x is the letter of your CD-ROM drive), and click OK.<br>7) Click **Next**. 8) Follow the instructions on your screen. **English** Български **Български Eesti Latvieöu** Lietuviškai **Lietuviökai Kaaak Norsk Русский Suomi** Svenska **Svenska**

**Türkçe** 

**Українська**

аінська

5) Отметнете **Specify a location** (Посочете местоположение). 6) Под **Сору**<br>**manufacturer's files from** (Копирай файловете на производителя от), напишете<br>x:l2000l (където x е буквата на на вашето CD-ROM устройствкъдето x е

5) M‰rkige ‰ra **Specify a location**. 6) Valikus **Copy manufacturerís files from** (kopeerida tootja failid asukohast) trükkige x:\2*000*\ (kus x on teie<br>arvuti laserkettadraivi täht) ja klõpsake **OK**. 7) Klõpsake **Next**. 8) Järgige ekraanile ilmuvaid juhiseid.

5) Iezīmējiet **Specify a location (norādīt atraöanās vietu)**. 6) Zem **Copy**  manufacturer's files from (kopēt ražotāja failus no), ierakstiet x:\2000\ (kur x ir jūsu CD-ROM iekārtas burts) un nokliköķiniet **OK**. 7) Nokliköķiniet uz **Next**. 8) Sekojiet norādījumiem uz ekrāna.

5) Patikrinkite **Specify a location** (nurodykite vietą). 6) Po **Copy manufacturer's files from** (kopijuok gamintojo failūs iš) įrašykite *x:\2000\*<br>(kur *x* yra jūsų kompaktinio disko pastoviosios atminties kaupiklio raidė) ir<br>spragtelėkite **OK**. 7) Spragtelėkite **Next** (toliau). 8) Vykdyk

5) Тексеріңіз Specify a location. 6) Copy manufacturer's files from астына басыңыз x:\2000\ (мұнда x - Сіздің CD-ROM-ның логикалық аты) және **ОК**. 7) **Next** шертіңіз. 8) Экрандағы нұсқауларға сүйеніңіз.

5) Sett merke i **Angi plassering**. 6) Gå til **Kopier produsentens filer fra:**, skriv x:\2000\ (hvor x er bokstaven som representerer CD-ROMstasjonen) og klikk på **OK**. 7) Klikk på **Neste**. 8) Følg instruksjonene på skjermen.

5) Открыть диалоговое окно Расположение файлов. 6) В поле **Копировать файлы с диска** ввести *х*:\2000\ (x – буква,<br>соответствующая обозначению дисковода для компакт-диска) и нажать кнопку **ОК**. 7) Нажать кнопку **Далее**. 8) Продолжить установку в соответствии с инструкциями на экране.

5) Valitse **Määritä sijainti**. 6) Kirjoita kohtaan Kopioi valmistajan tiedostot kohteesta x:\2000\ (jossa x on CD-ROM-asemasi kirjain) ja napsauta **OK**-painiketta. 7) Napsauta **Seuraava**-painiketta. 8) Seuraa näyttöön tulevia ohjeita.

5) Markera **Ange sökväg**. 6) Skriv in x:\2000\ (där x är CD-ROM-läsarens enhetsbokstav) under **Kopiera tillverkarens filer från** och klicka på **OK**. 7) Klicka på **Nästa**. 8) Följ instruktionerna på skärmen.

5) **Konum belirle**'yi seçin. 6) **Kopya üreticisinin dosyaları** altında, *x:\2000\* yazın (*x*, CD-ROM sürücünüzün harfidir) ve **Tamam**'ı tıklatın. 7) **Ileri**'yi tıklatın. 8) Ekranınızdaki yönergeleri izleyin.

5) Встановіть пропорець біля **Specify a location** (Вказати<br>розташування). 6) У розділі **Copy manufacturer's files from** (Копіювати файли виробника з) введіть х:\2000\ (де x – літера вашого дисководу для компакт-дисків) та клацніть на кнопці **ОК**.<br>7) Клацніть на кнопці **Next**. 8) Дотримуйтесь інструкцій на екрані.

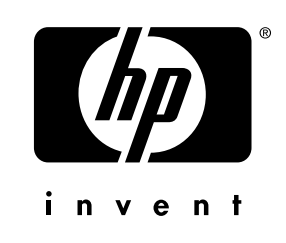

copyright© 2001 Hewlett-Packard Co.

www.hp.com/support/lj1200

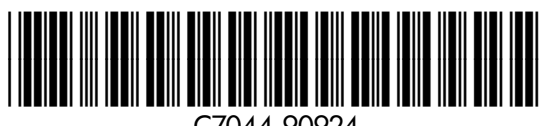

C7044-90924